# **eSakshya@ICJS**

### *A Process Recording (Videography/Photography) Platform for*

### *Criminal Justice System*

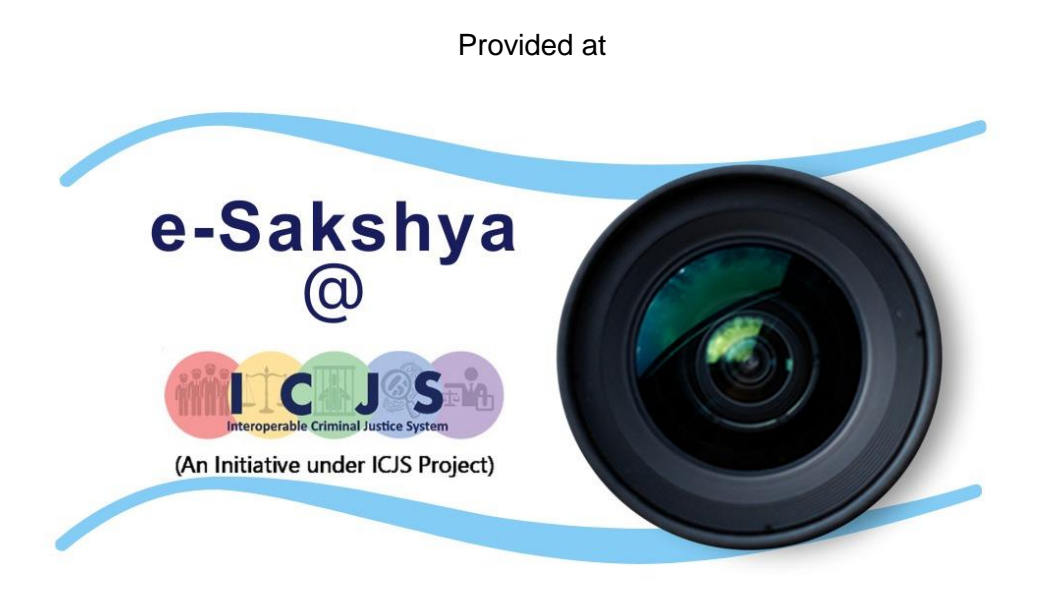

**Prepared for**

### **State and Central Investigating Agencies**

 **By**

**MHA Informatics Division - II**

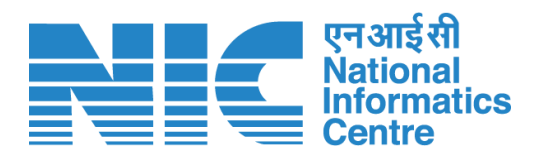

**National Informatics Centre Ministry of Electronics & Information Technology, New Delhi**

### **Step by Step Guide for testing and onboarding on eSakshya Platform**

- **1.** ICJS Nodal Officer of a District of any State/ UT will create Police Station wise authorised users to access the eSakshya Mobile Application on ICJS platform. **[\(Annexure A\)](#page-2-0)**
- **2.** Authorised users of Police Station can
	- **a.** download eSakshya Mobile Application from mSeva Mobile App Store.
	- **b.** install eSakshya mobile app on mobile phone. (**User Manual at [Annexure B](#page-9-0)**)
	- **c.** test the eSakshya mobile app thoroughly.
- **3.** ICJS Nodal Officer of State / UT will upload UAT certificate of eSakshya based on the testing feedback of the mobile app from authorised users of police stations. **[\(Annexure C](#page-27-0) Section II)**
- **4. Onboarding Process for Go Live on eSakshya Platform:** 
	- **a. Registration for Sakshya Locker [\(Annexure D\)](#page-33-0)**:
		- **Registration of State/UT:** Nodal Officer of State/UT will register in API Setu Portal [\(https://apisetu.gov.in/\)](https://apisetu.gov.in/) by submitting Basic Details, Organizational details and completing the Sign-Up process.
		- **Sakshya Locker Agreement:** Sakshya Locker team of NeGD will share the draft agreement, payment and other formalities.
		- **Generation of Client ID and Secret Key**: Subsequent to the singing of agreement, Nodal Officer of State/UT will generate Client ID and Secret Key.
	- **b. Sharing of Client ID and Secret Key**: Nodal Officer of State/UT will update the Client ID and Secret Key received from API Setu platform with ICJS**. [\(Annexure C](#page-24-0)  [Section I\)](#page-24-0)**
	- **c. Issuance of Go Live Certificate [\(Annexure C](#page-30-0) Section III)**

**\*\*\*\*\*\*\*\*\*\*\*\*\*\*\***

- Nodal Officer of State/UT will upload Go Live Certificate on ICJS to go online as per the mutual readiness.
- **d. Confirmation of Go Live**: ICJS will confirm the go live of eSakshya Platform for a State/UT.

**Annexure A**

## <span id="page-2-0"></span>**ICJS User Creation Manual for eSakshya users**

### **Assign eSakshya Module to existing Police Station Users**

To let existing Police Station users access **eSakshya Module**, select the user from registered user list and click on module mapping option as shown below.

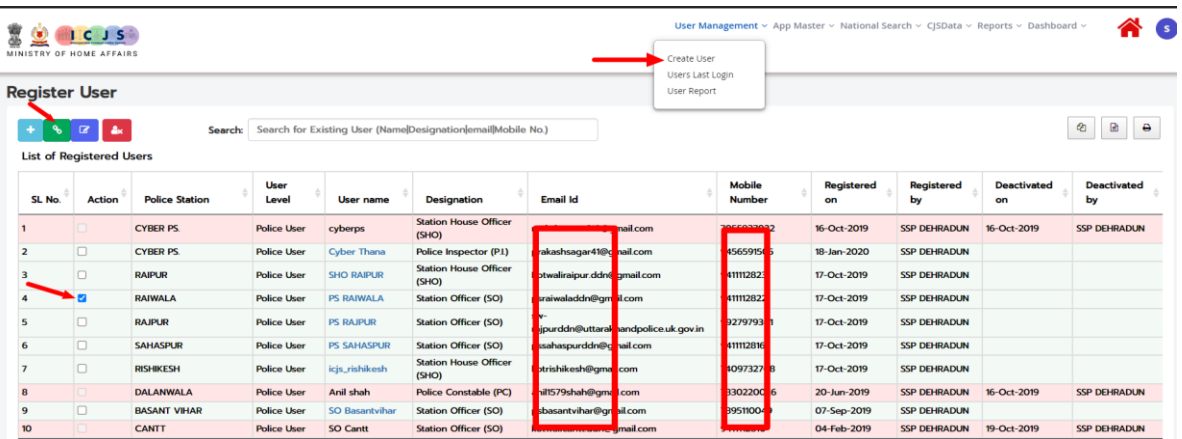

Select the eSakshya Module to be assigned to any existing user

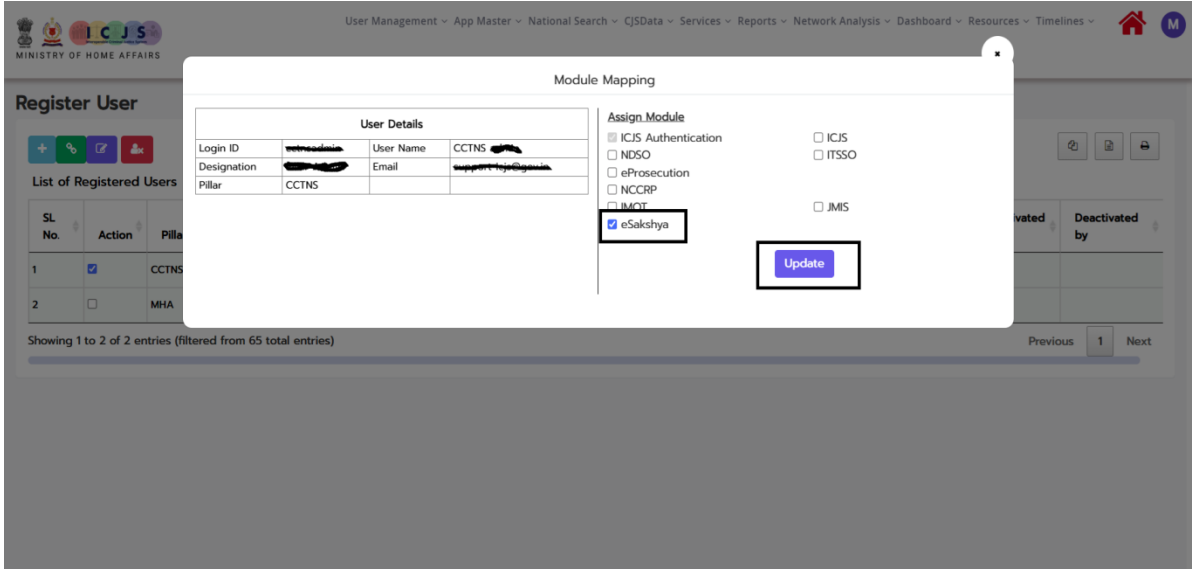

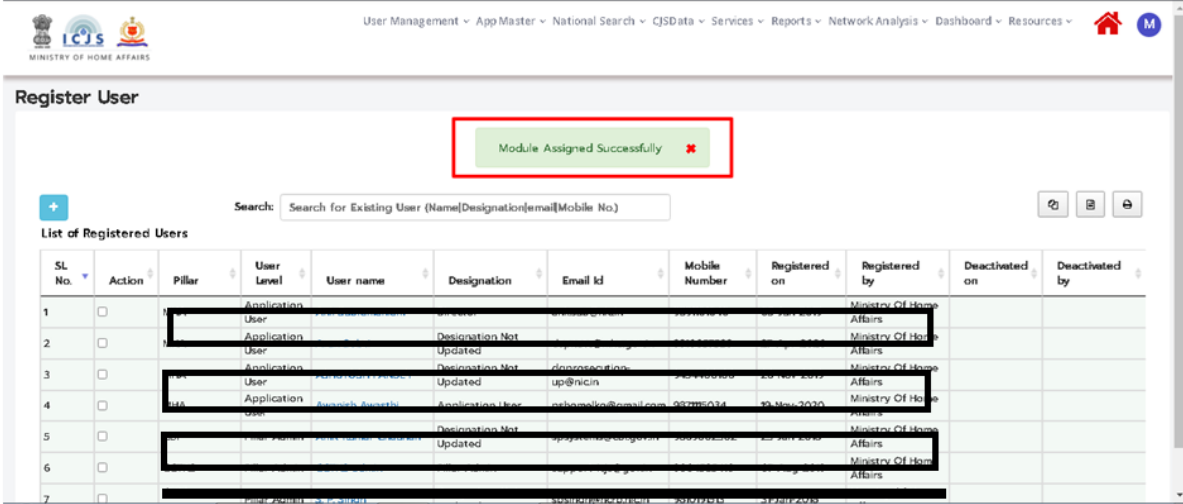

### **Assign eSakshya Module to new Police Station Users**

- 1. Add Role Add role **eSakshya Users** as Admin type for Police Station users.
- 2. Menu Mapping After Role creation, assign menu to that **eSakshya Users** role, based on user's job function.
- 3. Create User After mapping, create user as Police Station Admin.
- 4. Assign Module- After user creation assign **eSakshya Module**.

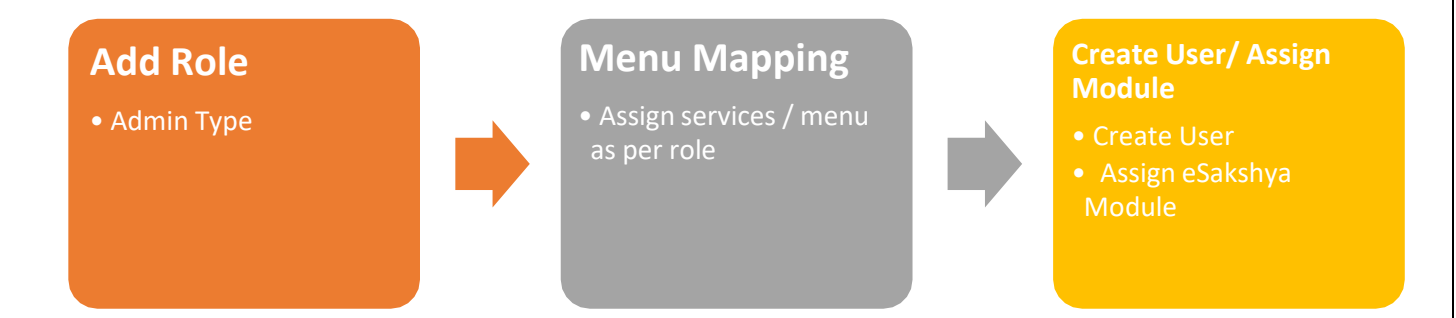

### **Steps with Screen Shots**

#### **1. District Admin adds Role**

- a. Click on App Master
- b. On clicking Add Role, below screen appears

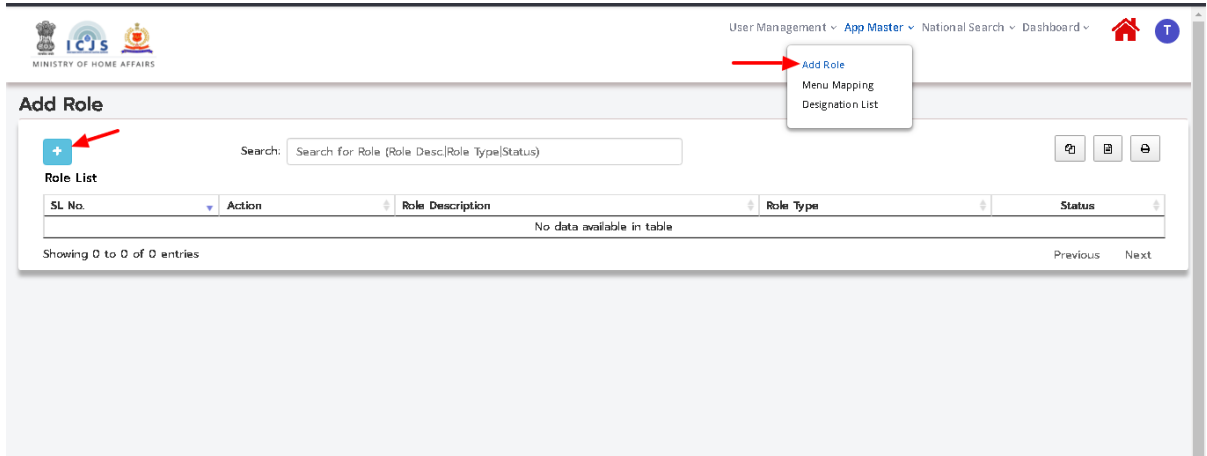

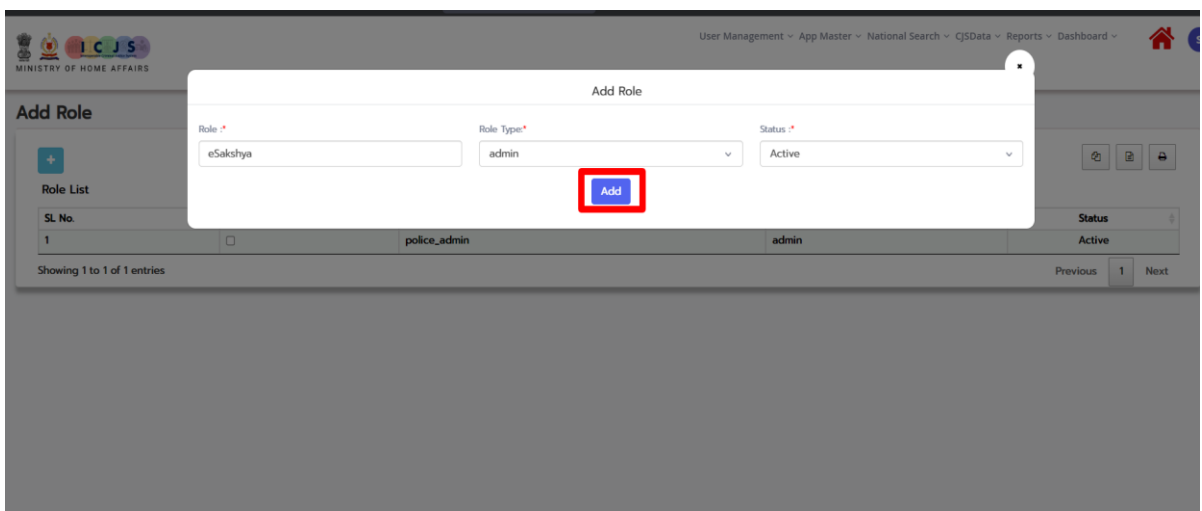

- d. Enter Role (eSakshya) and select Role Type "Admin".
- e. Click on **Add** button
- f. Confirmation message appears "**Role added**".

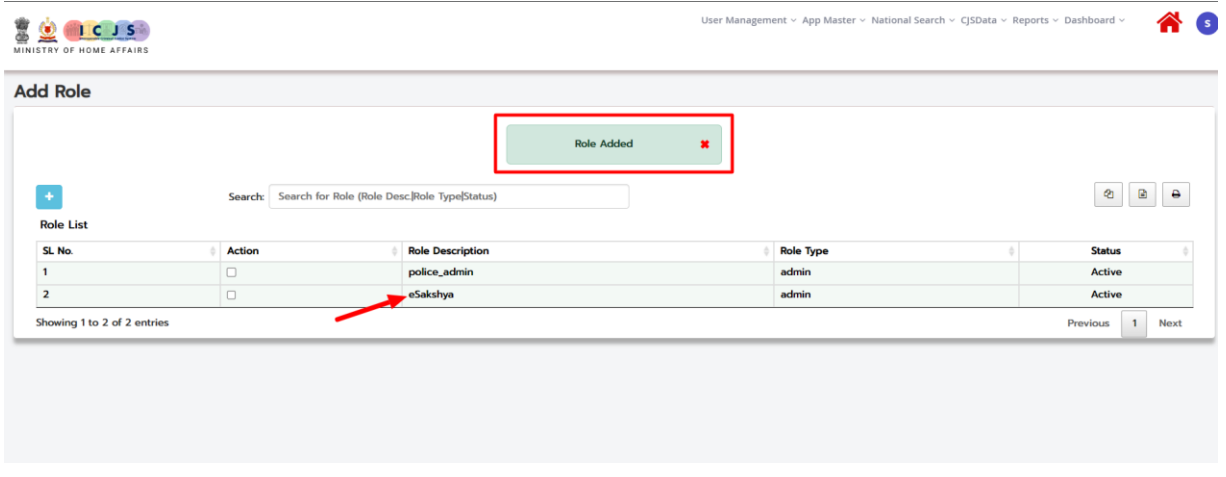

Note: One **Admin** Type role can be used to create multiple or all PS users.

#### **2. Menu Mapping – After adding Role, assign menu to that particular role**

- a. Click on Menu mapping in App Master
- b. Select Role
- c. Select menu and click on Assign menu button to assign
- d. Click on Apply and Save button.

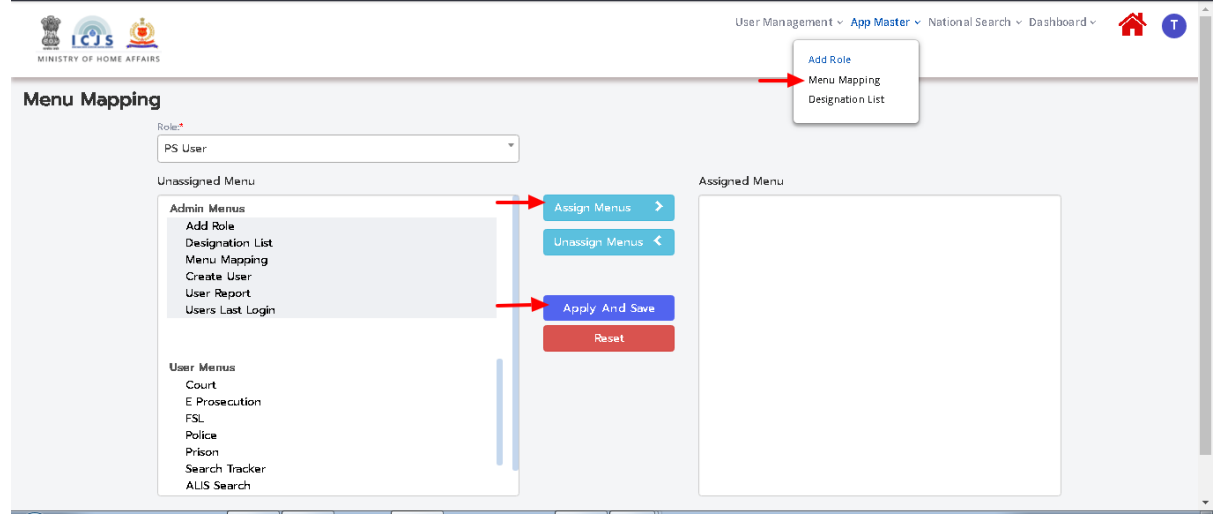

**Note**: User can modify (Assign or Un-assign) menus any time.

#### **3. Create Police StationUser.**

a. Click on Create User in User Management. (Below screen appears)

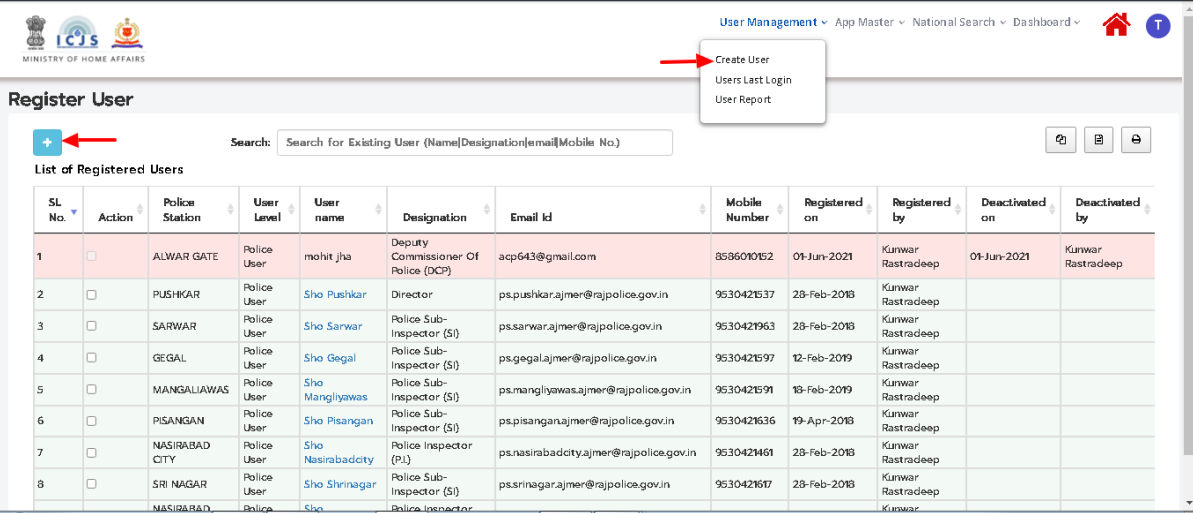

b. Click on add (+) symbol to get below screen

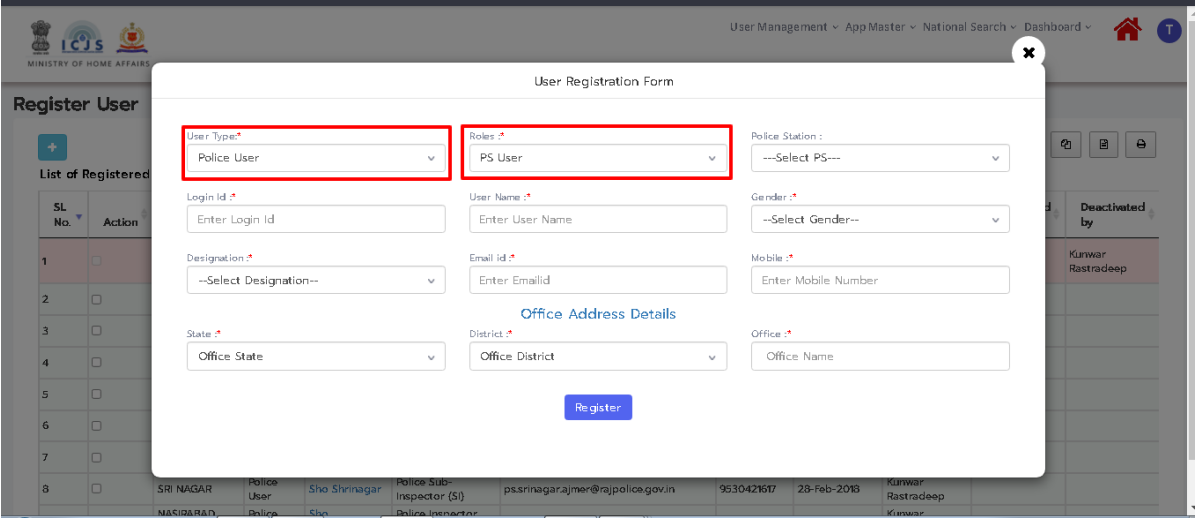

- c. Select User Type as "Police User", then created Role will appear under Roles.
- d. Enter all other details
- e. Click on Register button to create user.

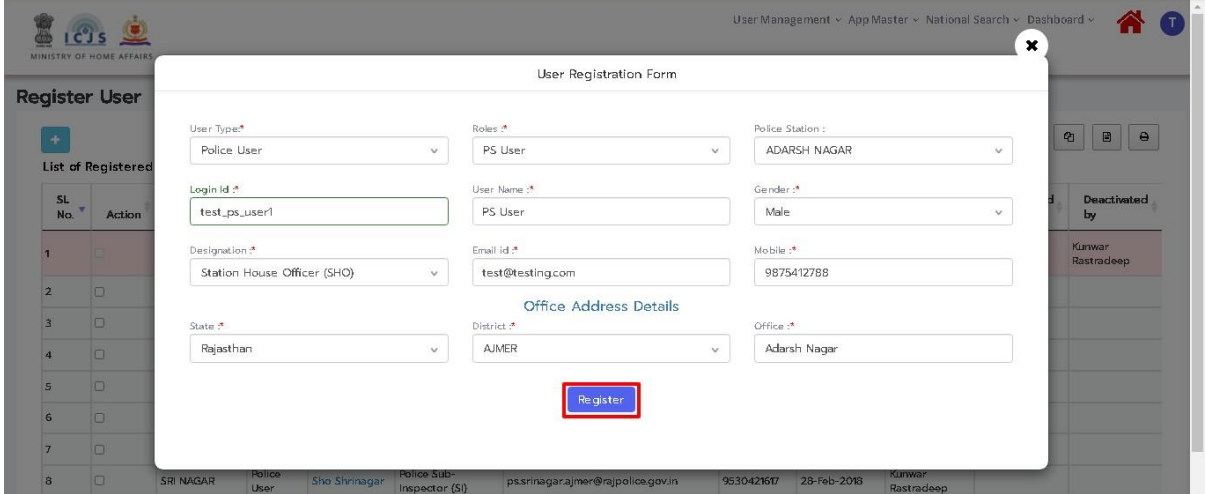

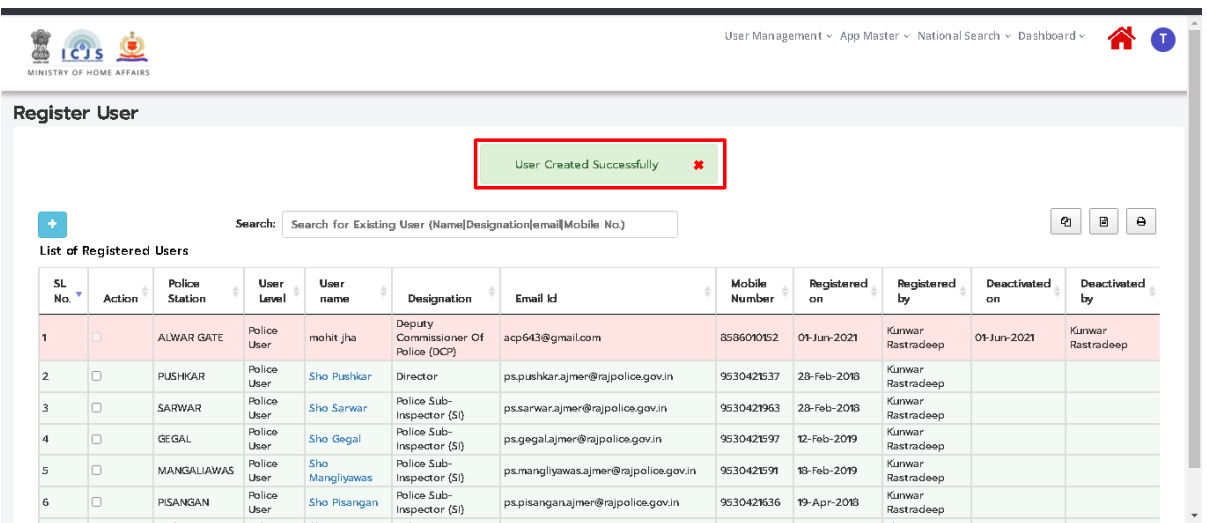

### **4. Module Mapping:**

To let existing users access eSakshya Module, select the user and click on module mappingoption as shown below.

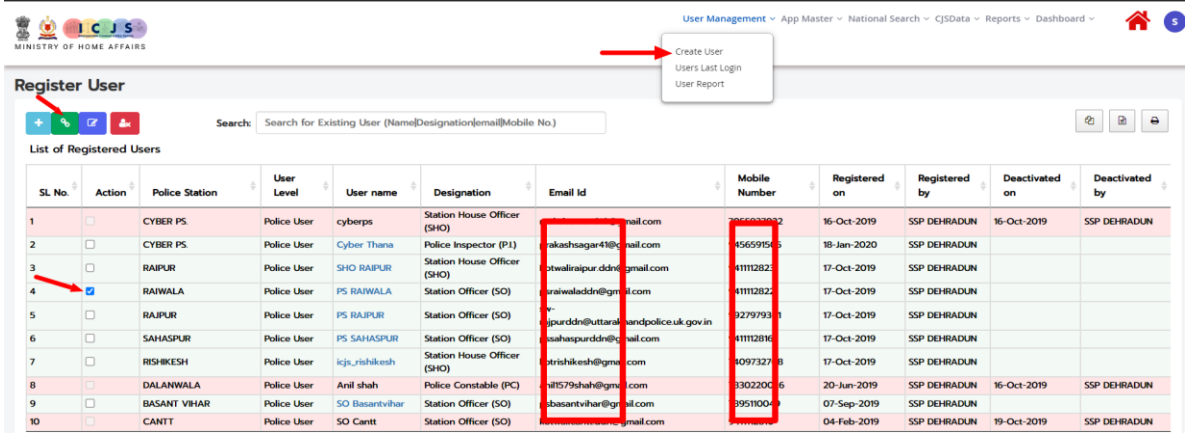

Select the eSakshya Module to be assigned

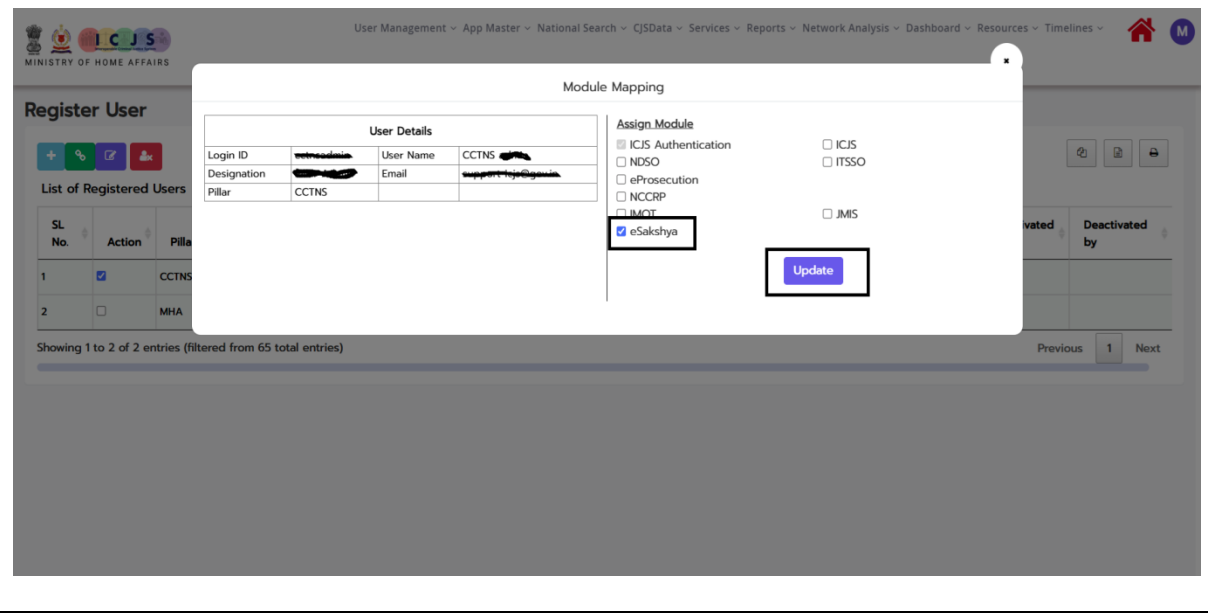

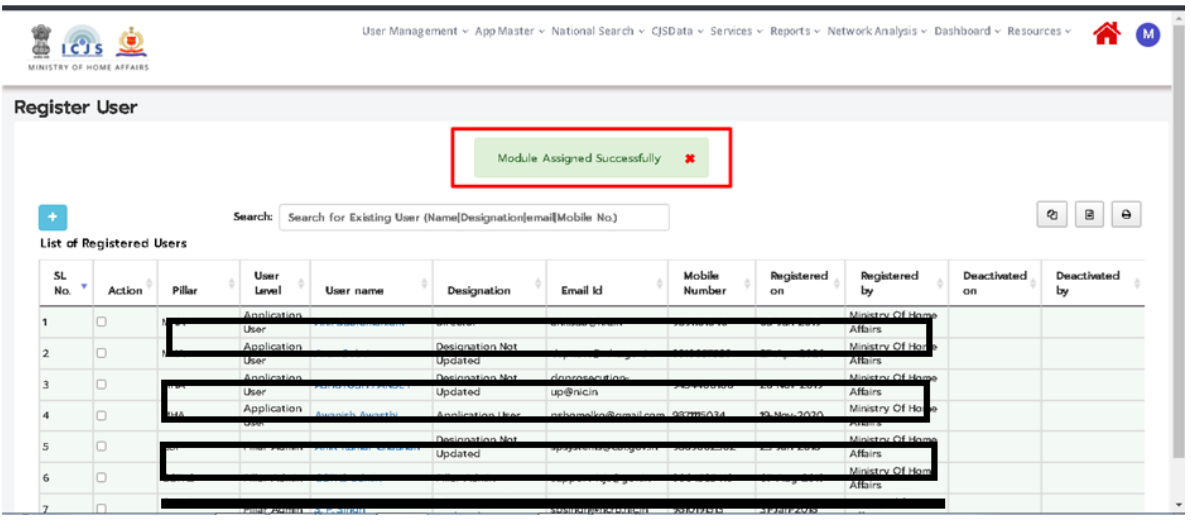

**Annexure B**

## <span id="page-9-0"></span>**USER MANUAL FOR e-Sakshya MOBILE APP**

**Table of Contents**

**Chapter 1 - [Installation Guide](#page-11-0)**

- **Chapter 2 - [Authentication Process](#page-12-0)**
- **Chapter 3 - [Mobile App Screens](#page-14-0)**
	- **3.1- BNSS176 – [Scene of Crime Videography](#page-15-0)**
	- **3.2- BNSS105 – [Search and Seizure Videography](#page-22-0)**
	- **3.3- BNSS185- [Search by Police Officer Videography](#page-23-0)**

### **Chapter 1 - Installation Guide**

- <span id="page-11-0"></span>1. e-Sakshya Mobile app can be installed on Android phones from mSeva [\(https://apps.mgov.gov.in/details?appid=270\)](https://apps.mgov.gov.in/details?appid=270).
- 2. It is possible that your mobile doesn't allow to Install third-party apps without the Google Play Store. For granting permissions, follow the below steps :
	- For Android® 12 & higher
		- **a)** Navigate to: Settings icon > go to {Apps}.
		- **b)** Tap Menu icon (upper-right)
		- **c)** Tap Special access
		- **d)** Tap Install unknown apps
		- **e)** Select the unknown app then tap the Allow from this source.

### **Chapter 2 - Authentication Process**

<span id="page-12-0"></span>**1.** To use the e-Sakshya app, the user must enter their mobile number and enter OTP comes to the mobile number.

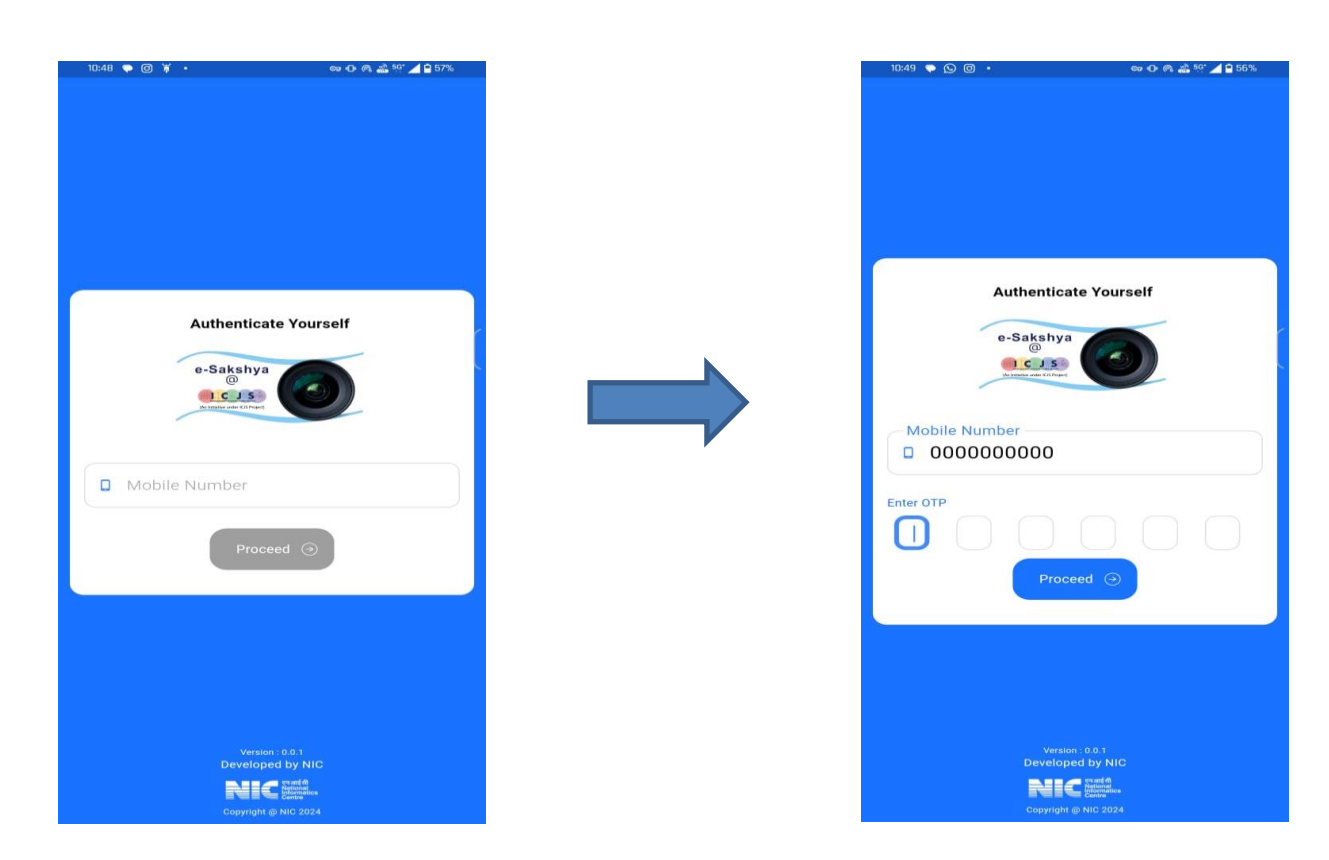

**2.** The User must create a Login PIN for authentication and submit Login PIN.

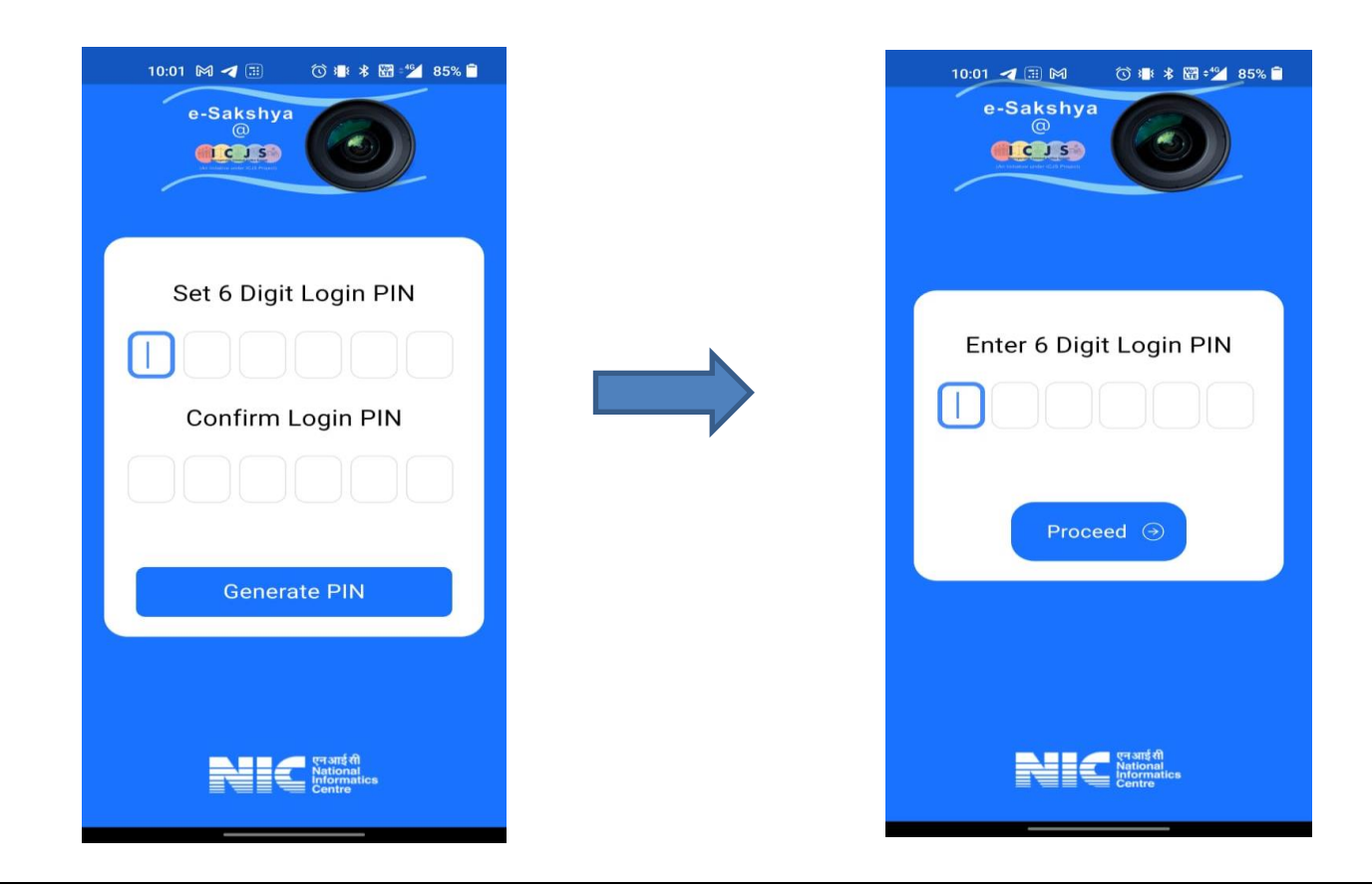

**3.** After entering the Login PIN in the mobile app, it is necessary that user should be registered with NSSO (Meri Pehchaan). User will be redirected to 'Meri Pehchaan' and login with mobile number with OTP.

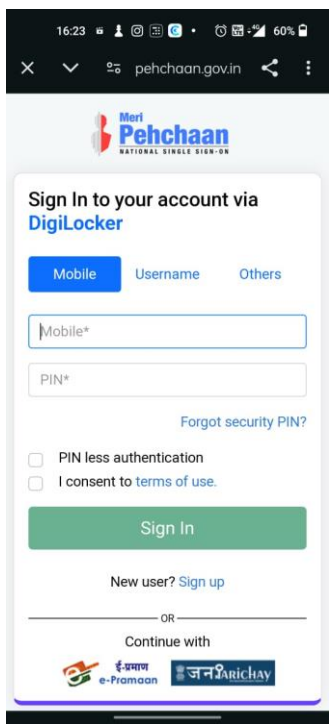

**4.** If you are not registered with 'Meri Pehchaan', you can register by providing your details.

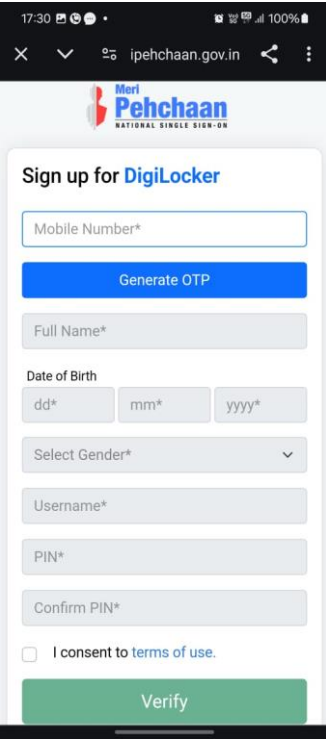

<span id="page-14-0"></span>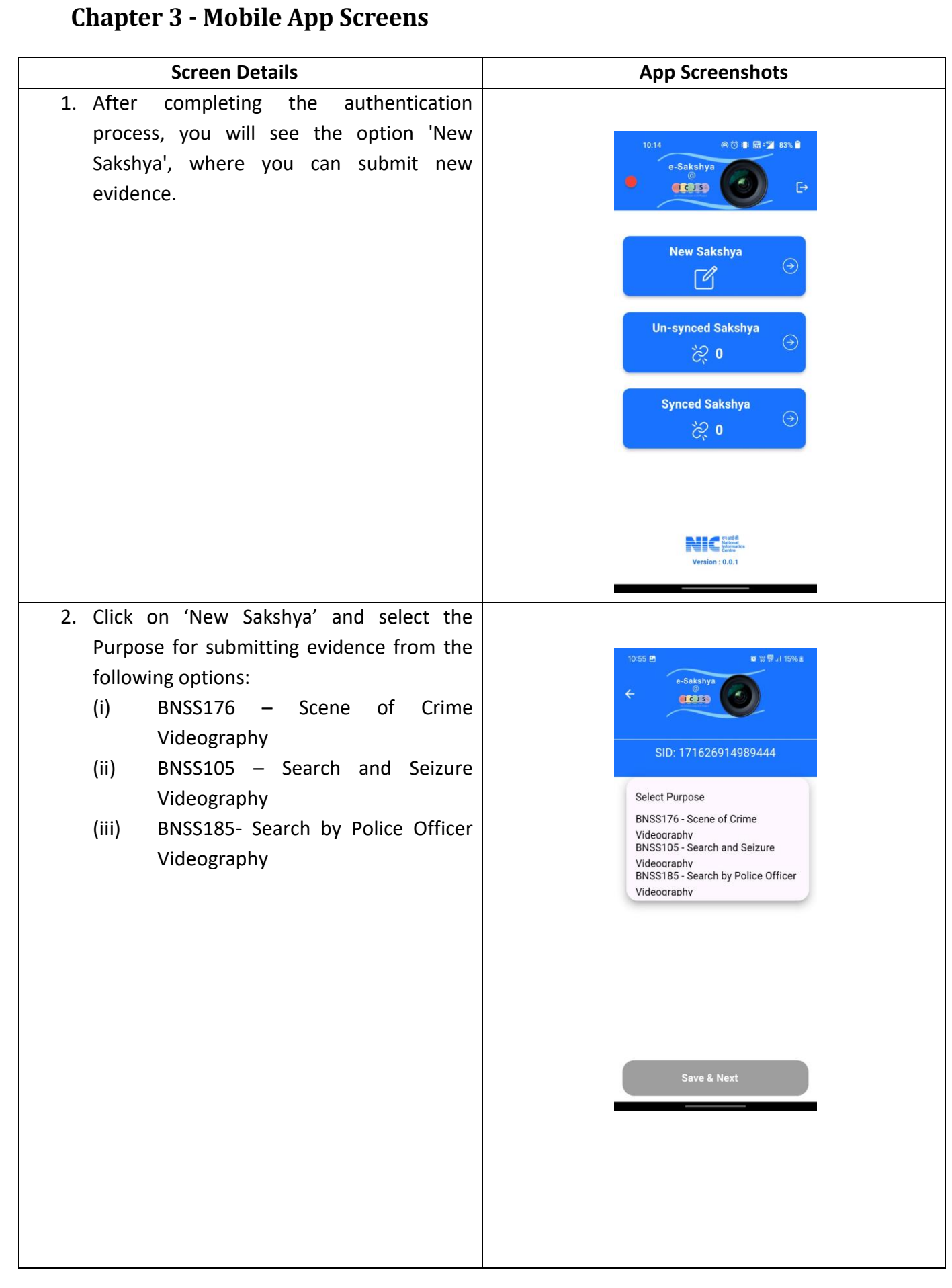

<span id="page-15-0"></span>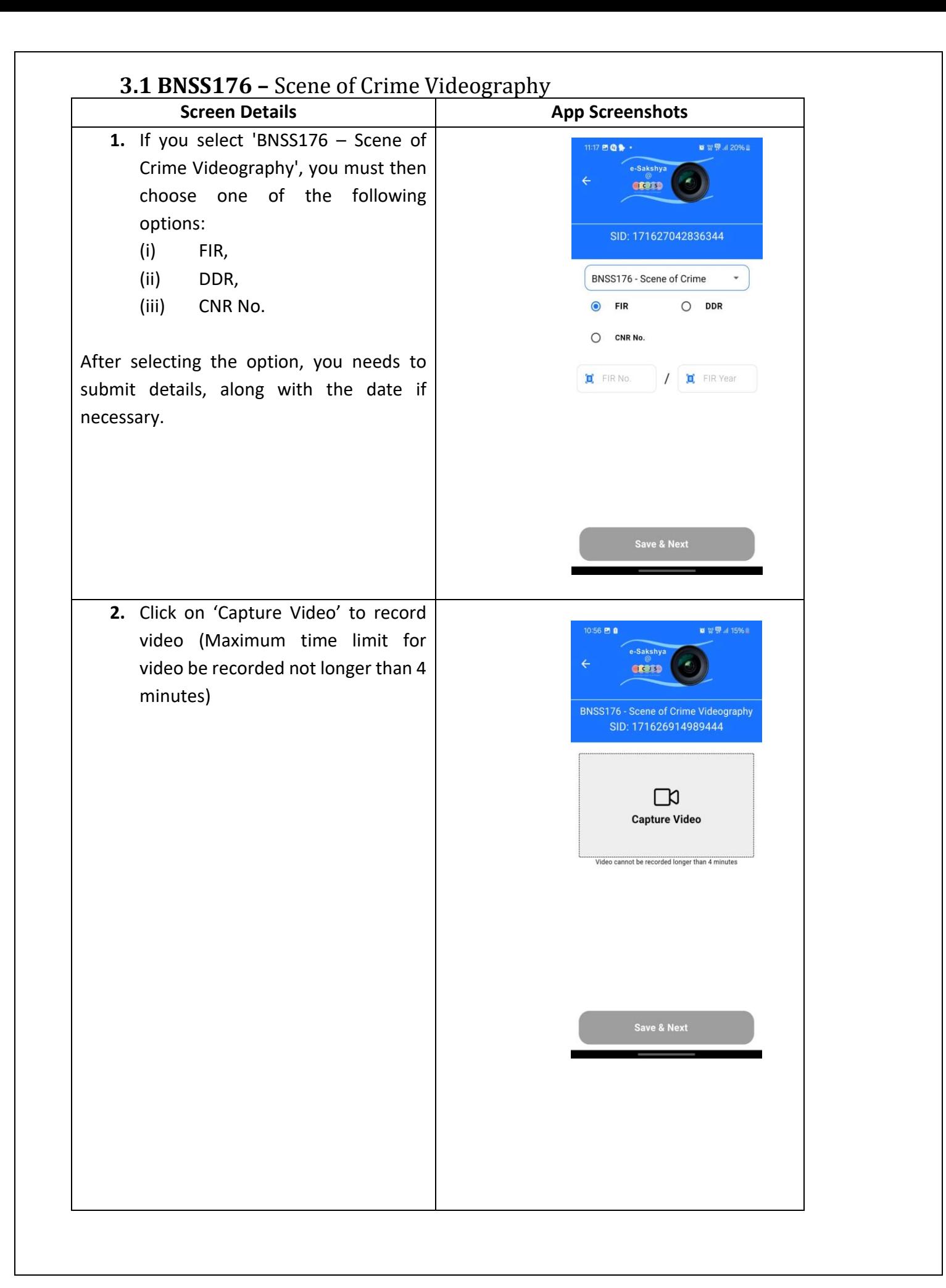

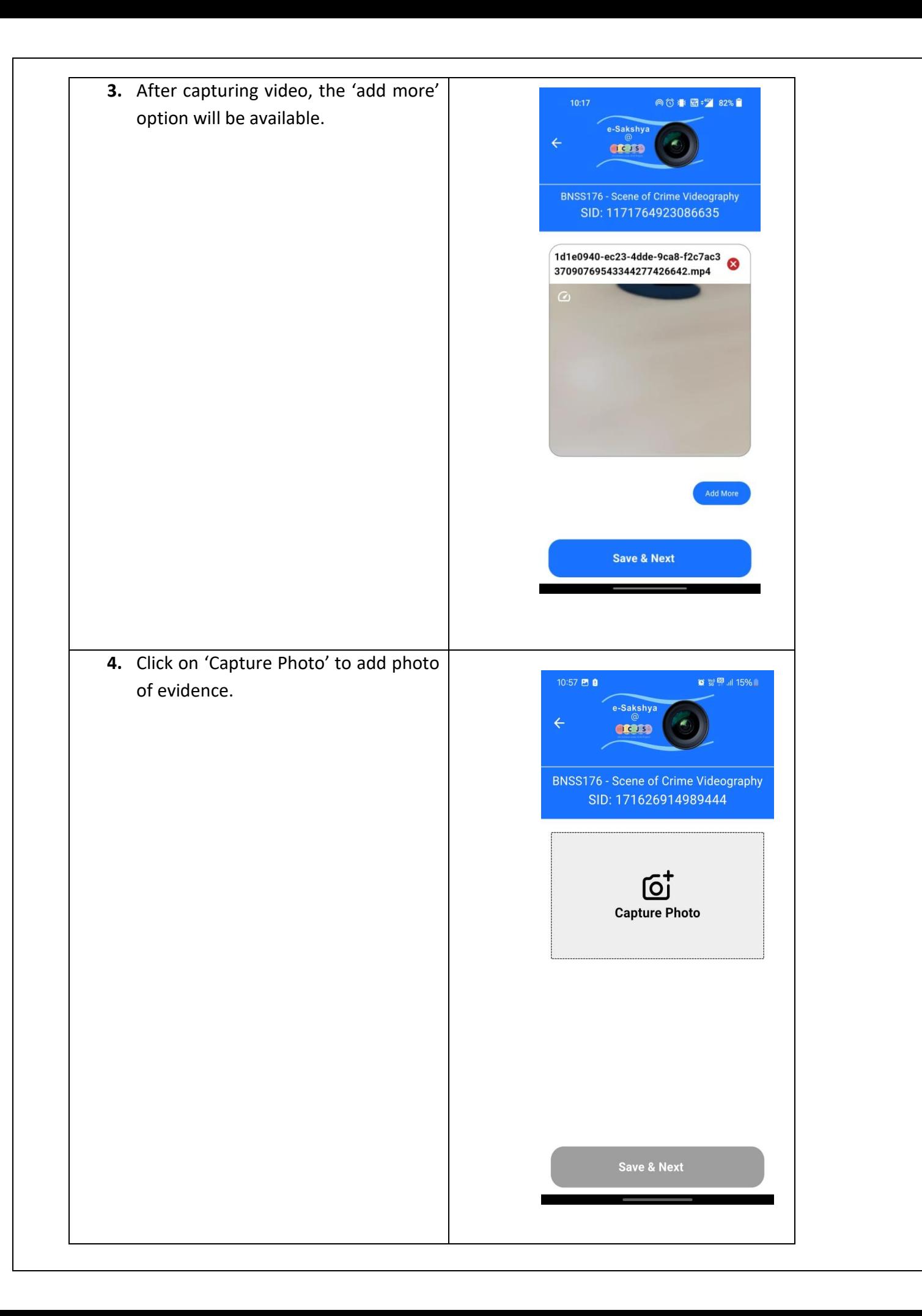

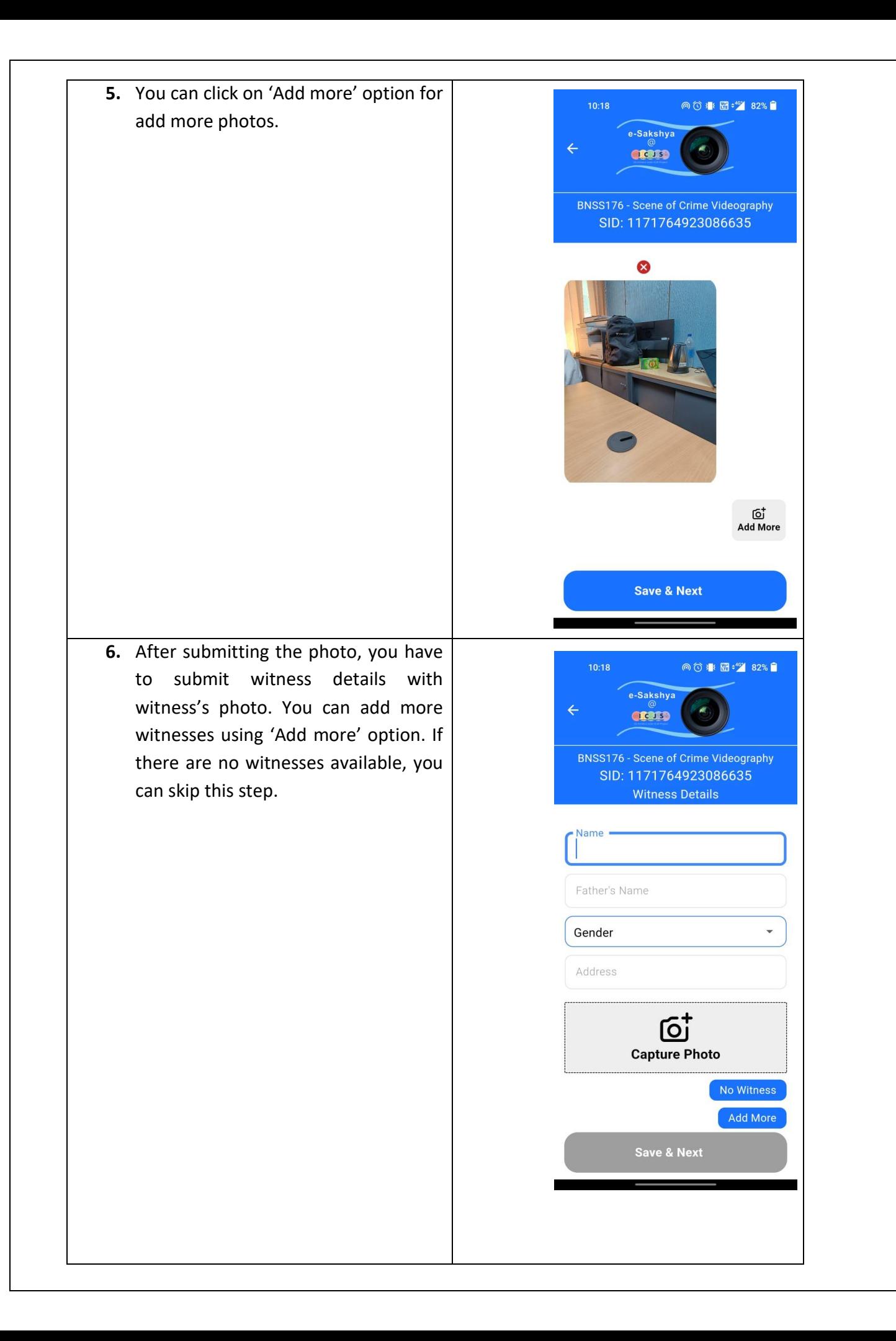

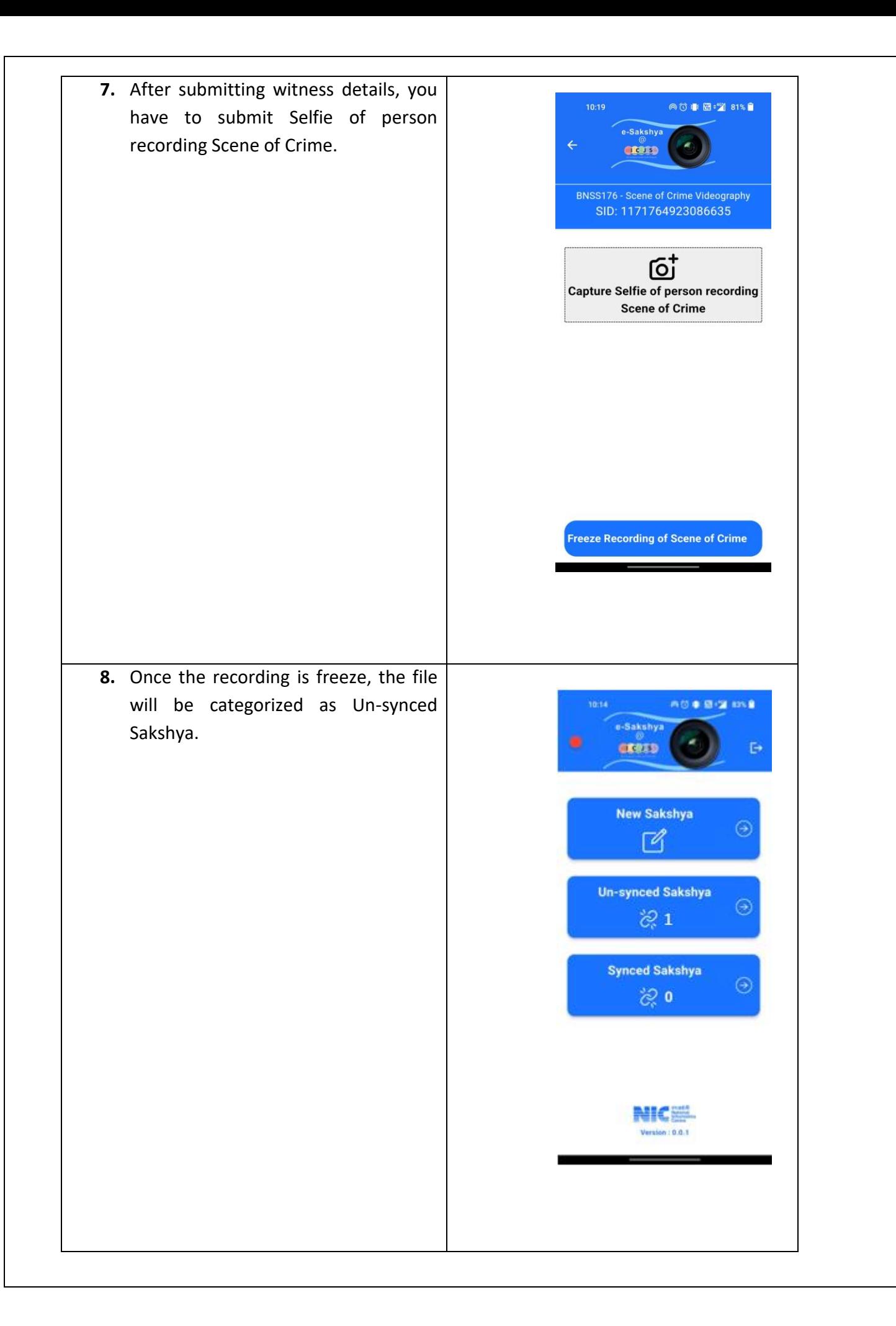

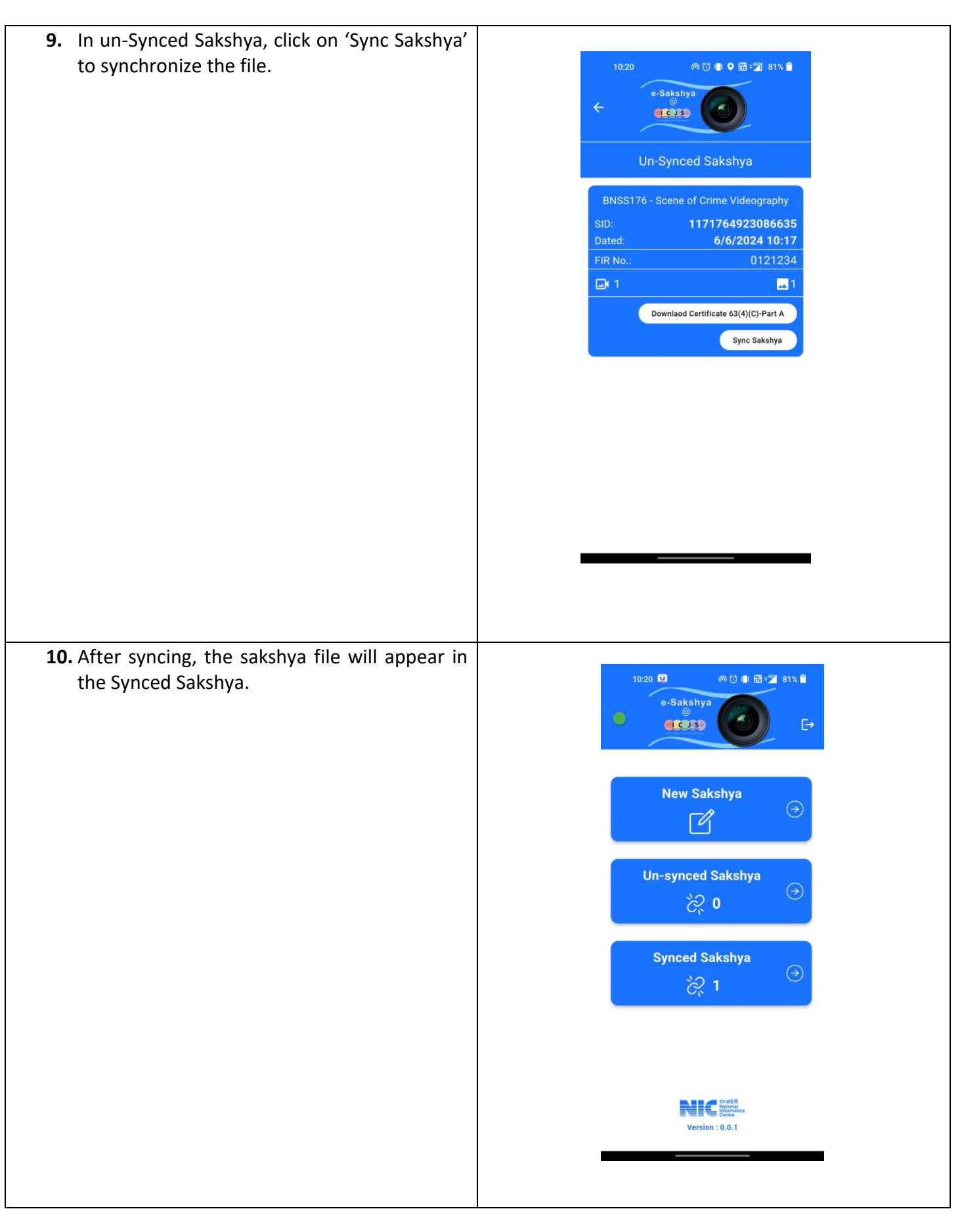

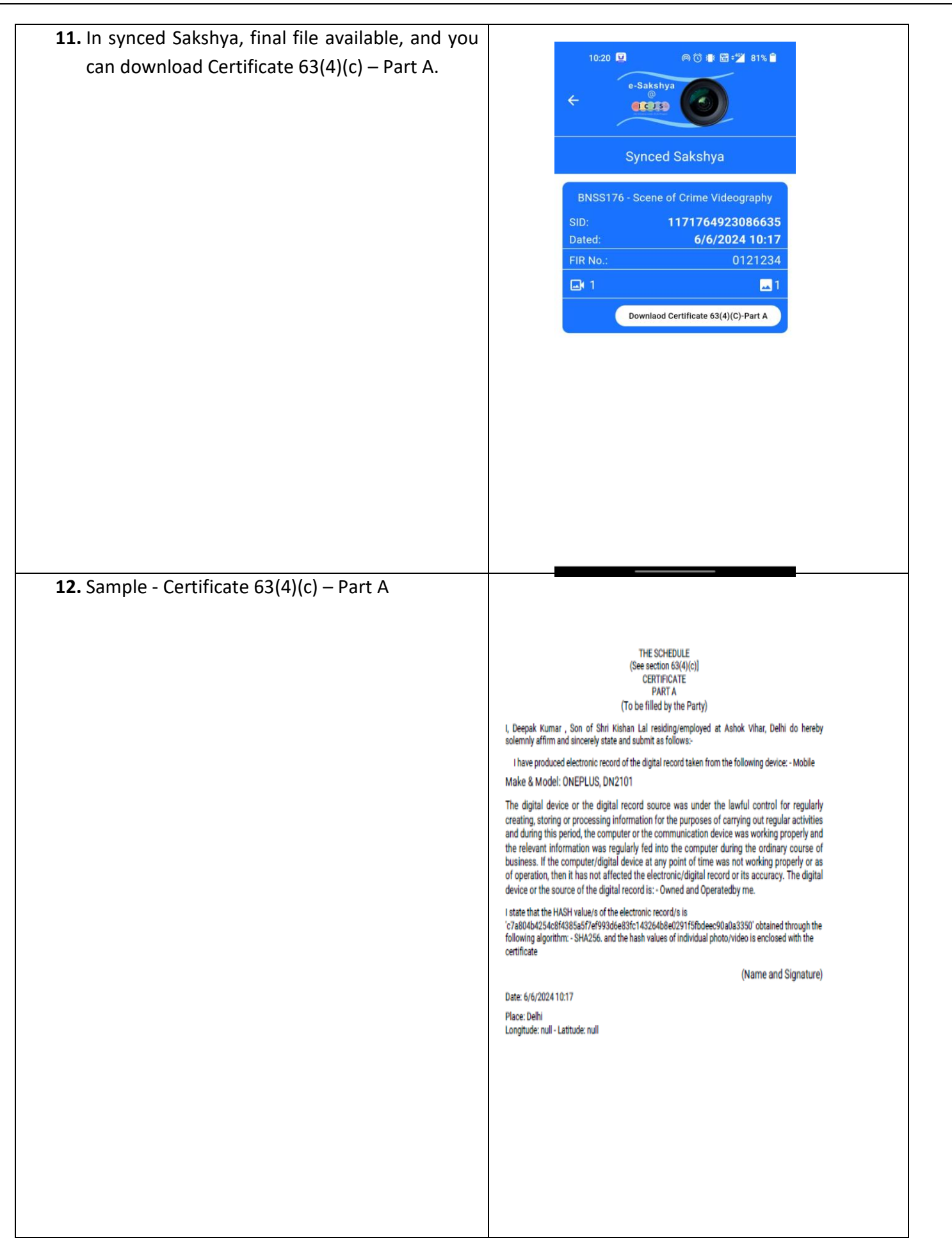

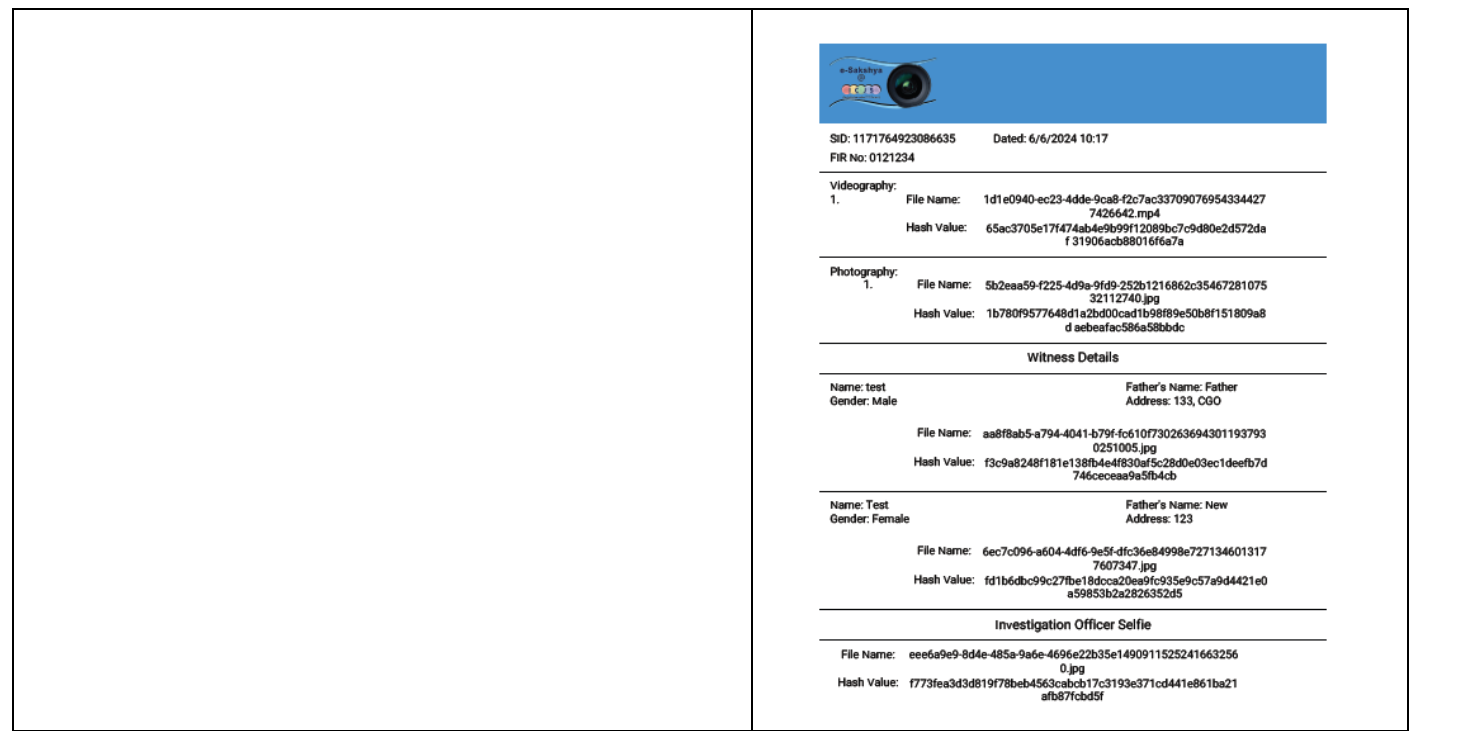

### **3.2 BNSS105 –** Search and Seizure Videography

<span id="page-22-0"></span>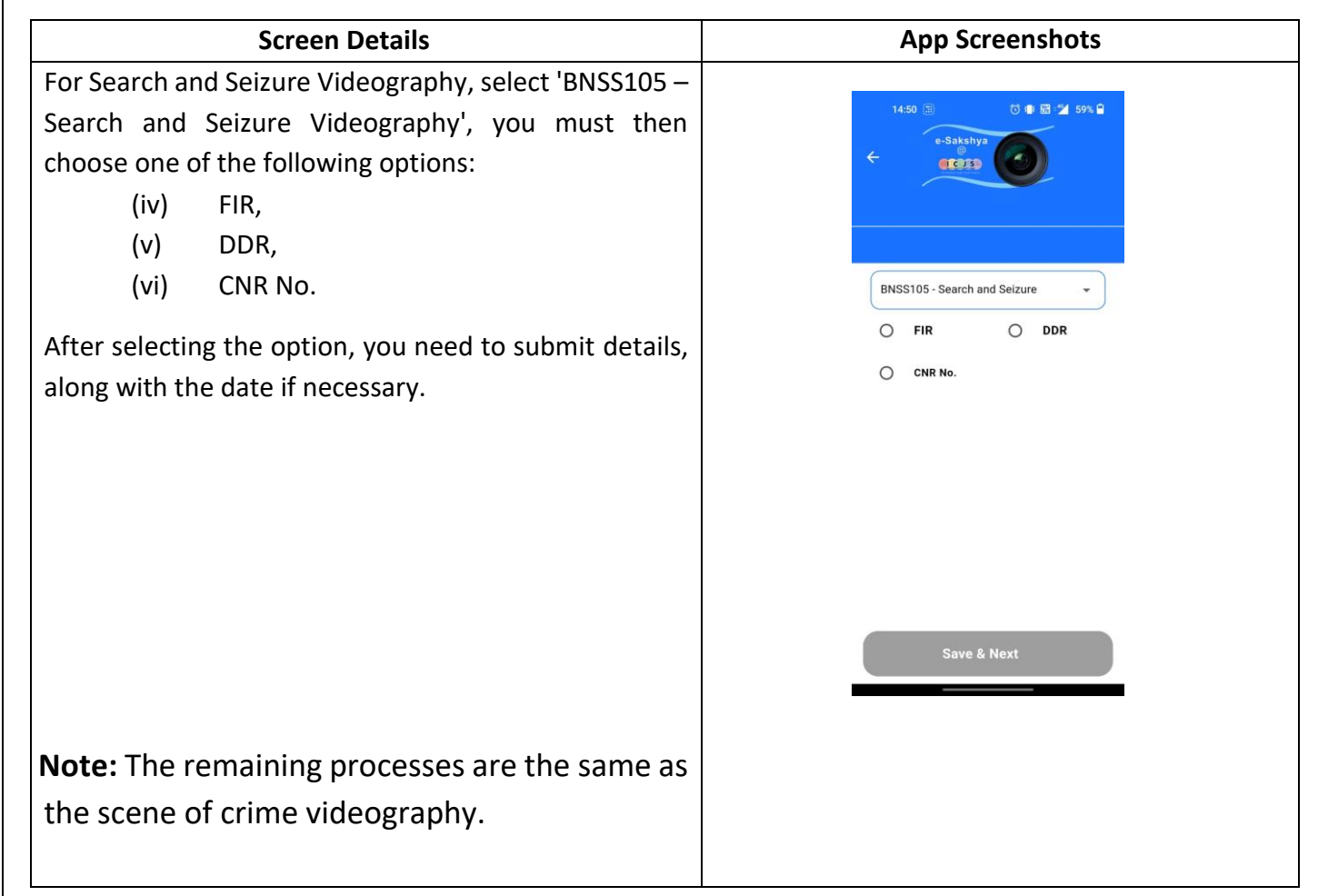

<span id="page-23-0"></span>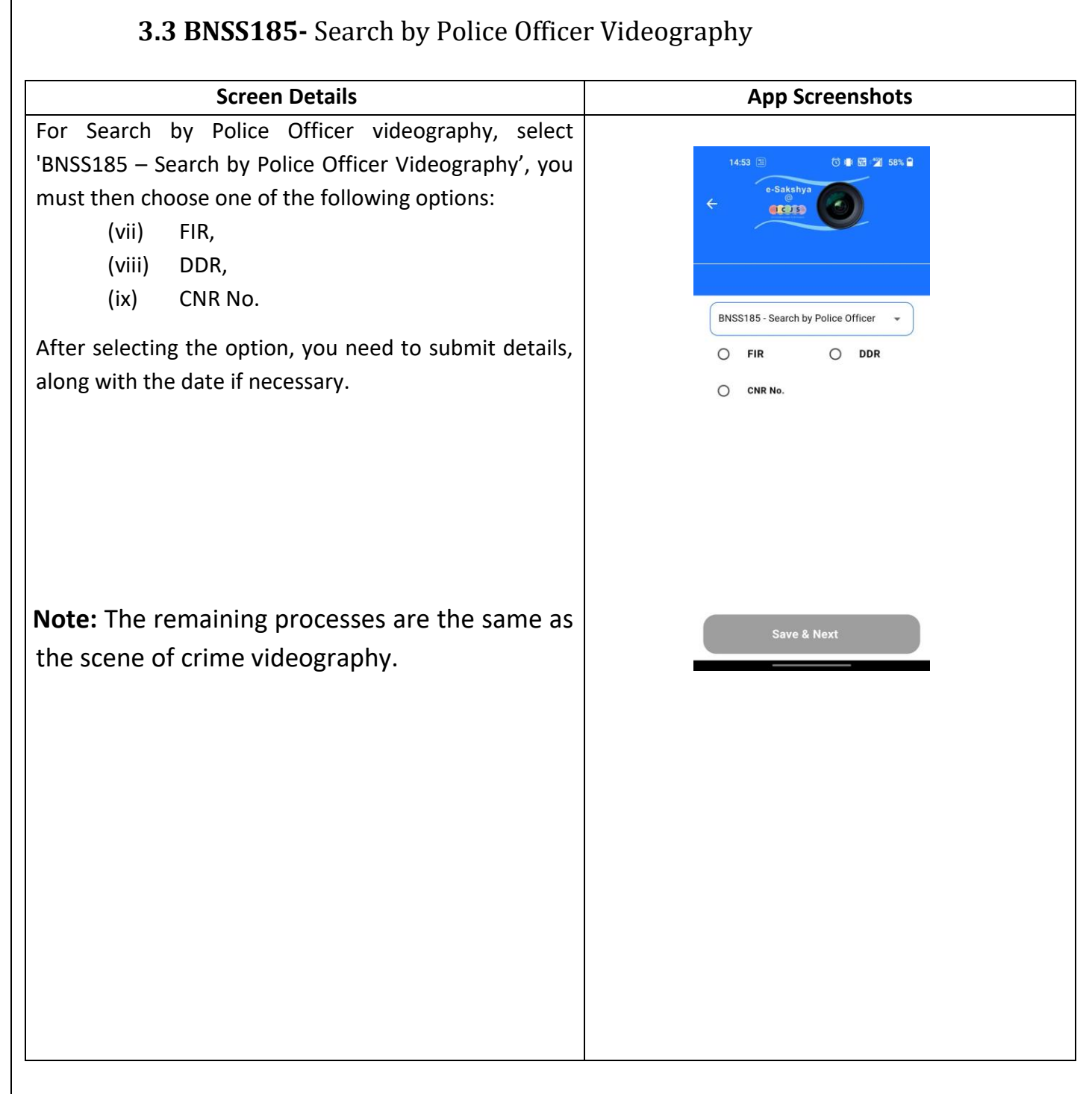

#### \*\*\*\*\*\*\*\*\*\*\*\*\*\*\*\*\*\*

**Annexure: C**

## **Procedure to sharing client ID and Secret Key and Upload UAT/ Go Live Certificate for eSakshya on ICJS Portal**

 **Section I** – Steps to share Client ID & Secret Key

 **Section II** – UAT Certificate Uploading Procedure & UAT Certificate templates

<span id="page-24-0"></span> **Section III** – Go Live Certificate Uploading Procedure & Go live Certificate templates

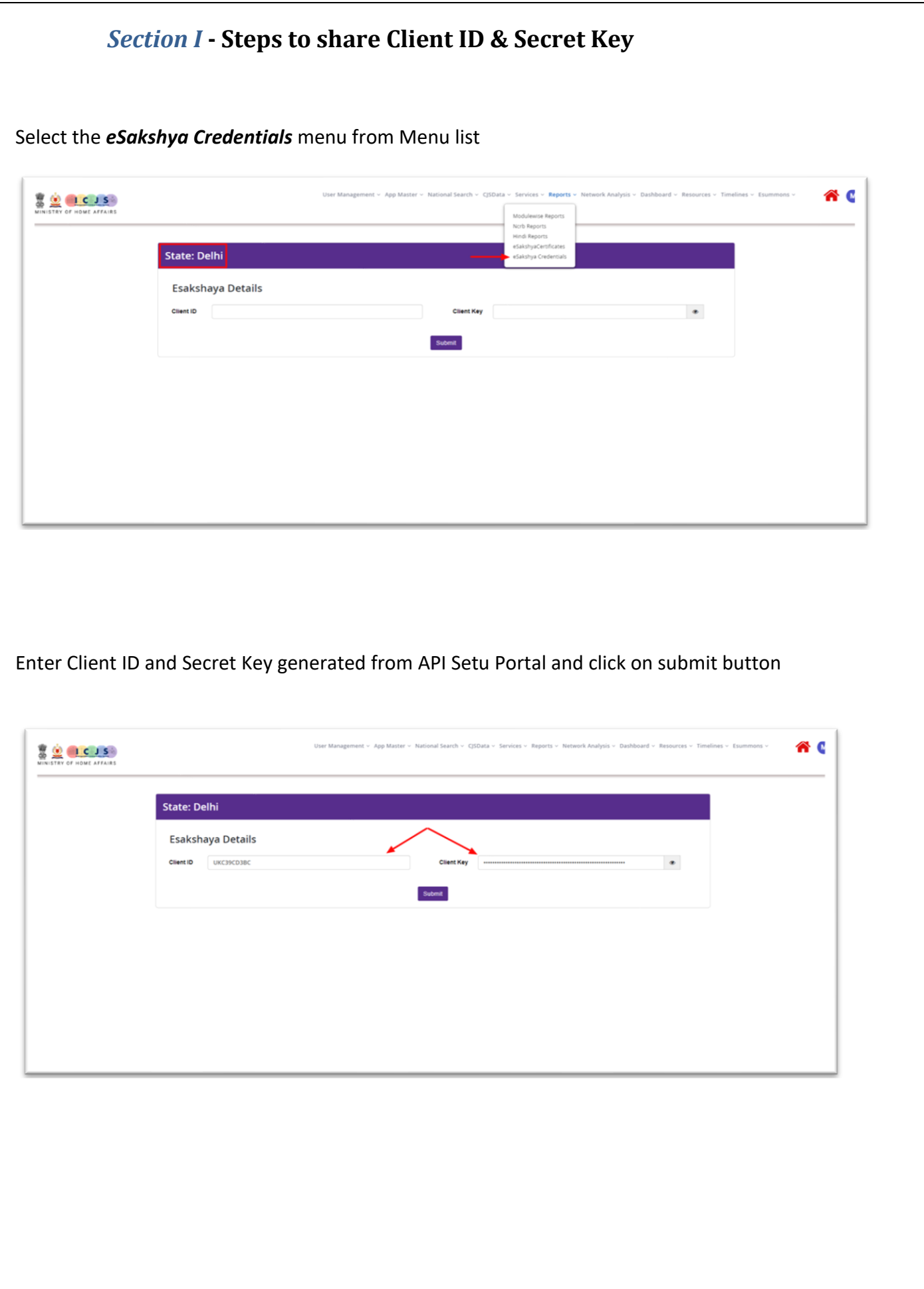

Success message appears:

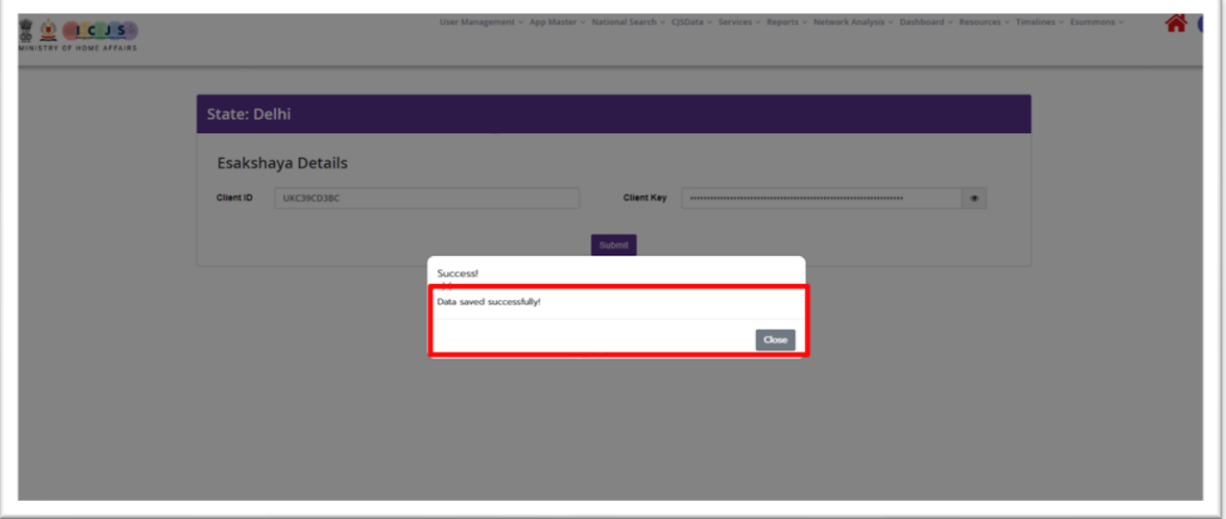

### *Section II* **- Steps to upload UAT Certificate**

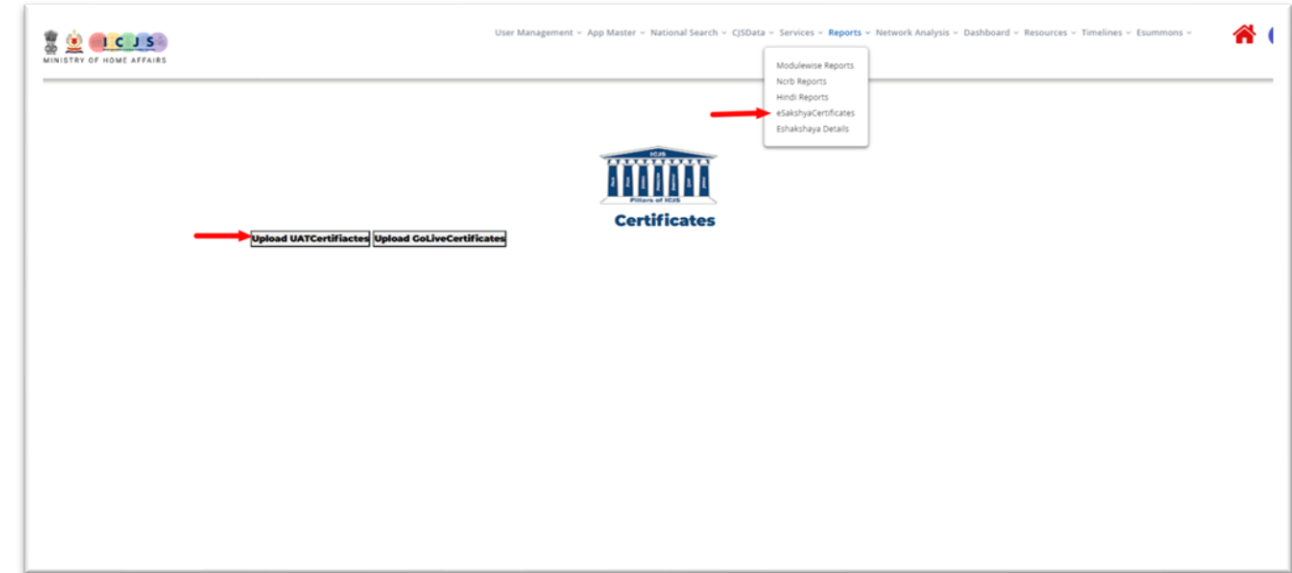

<span id="page-27-0"></span>Select the *eSakshya Certificates* menu from Menu list and click on *Upload UAT Certificate* button

Select the checkbox against the list of deliverables/ works and upload the UAT certificate and finally click on button Uplaod & Submit.

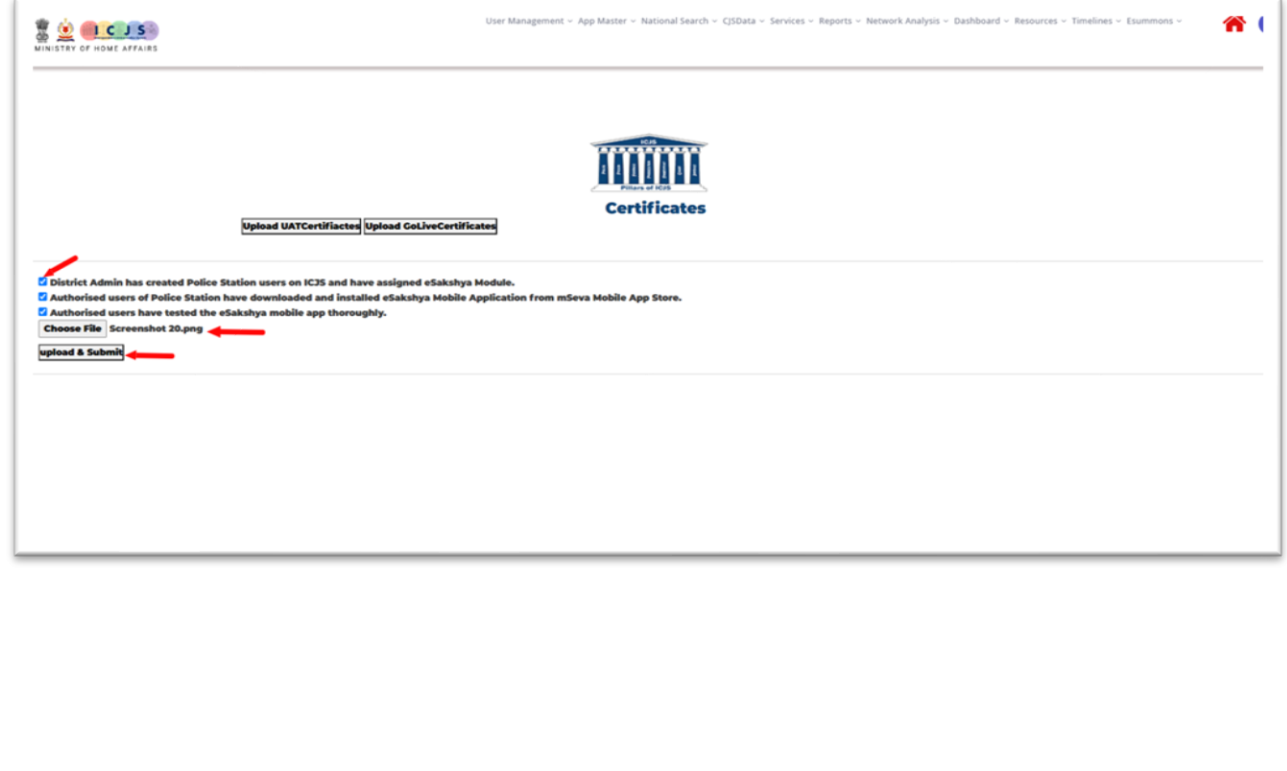

Post uploading and submission success message appears as shown below:

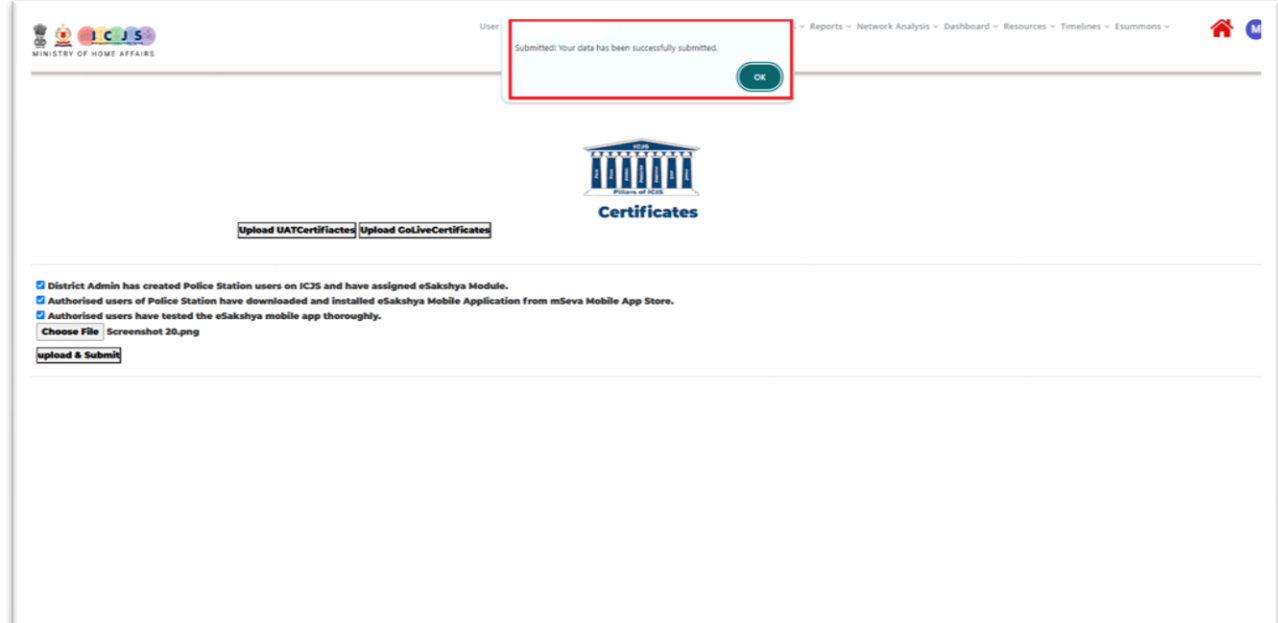

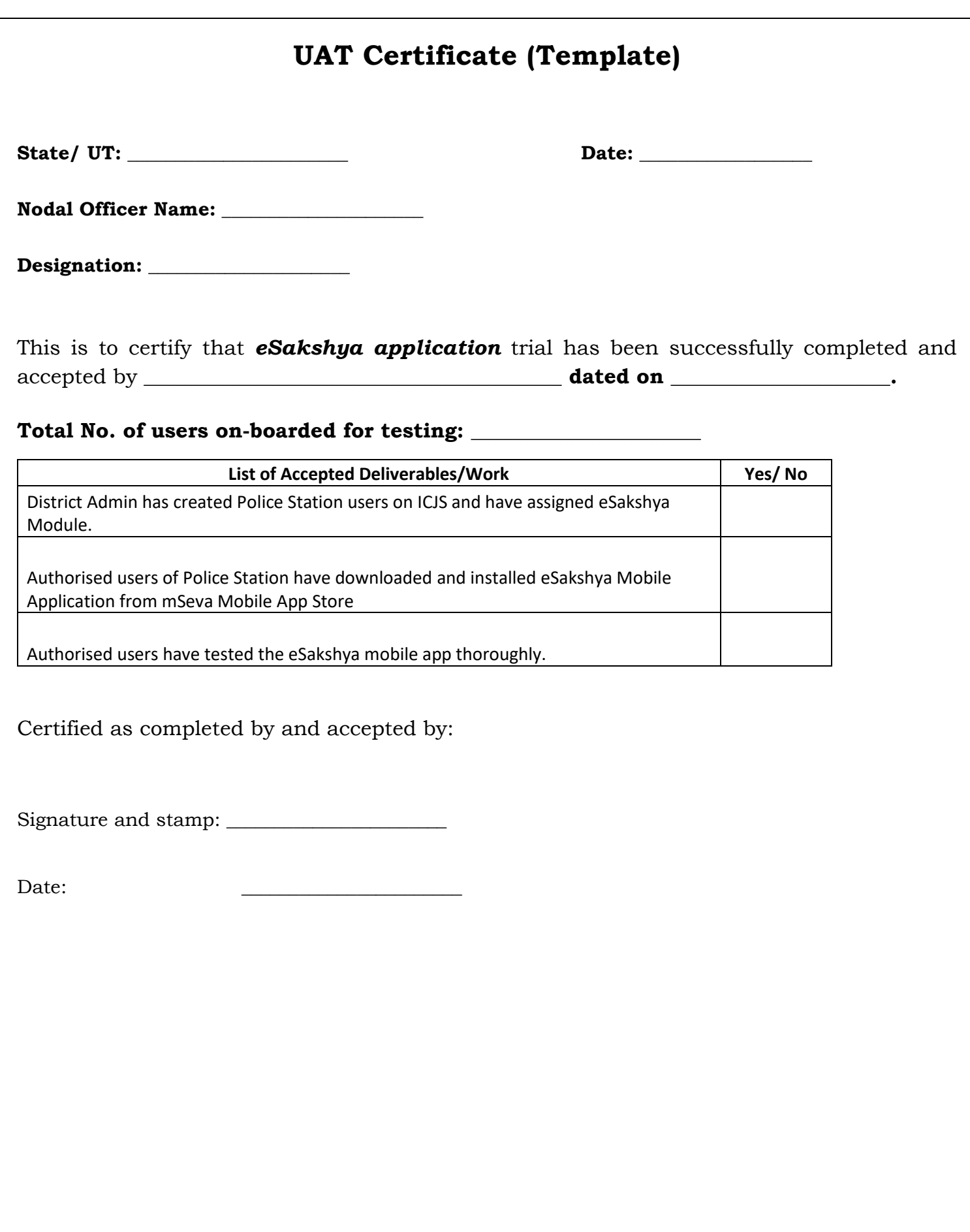

<span id="page-30-0"></span>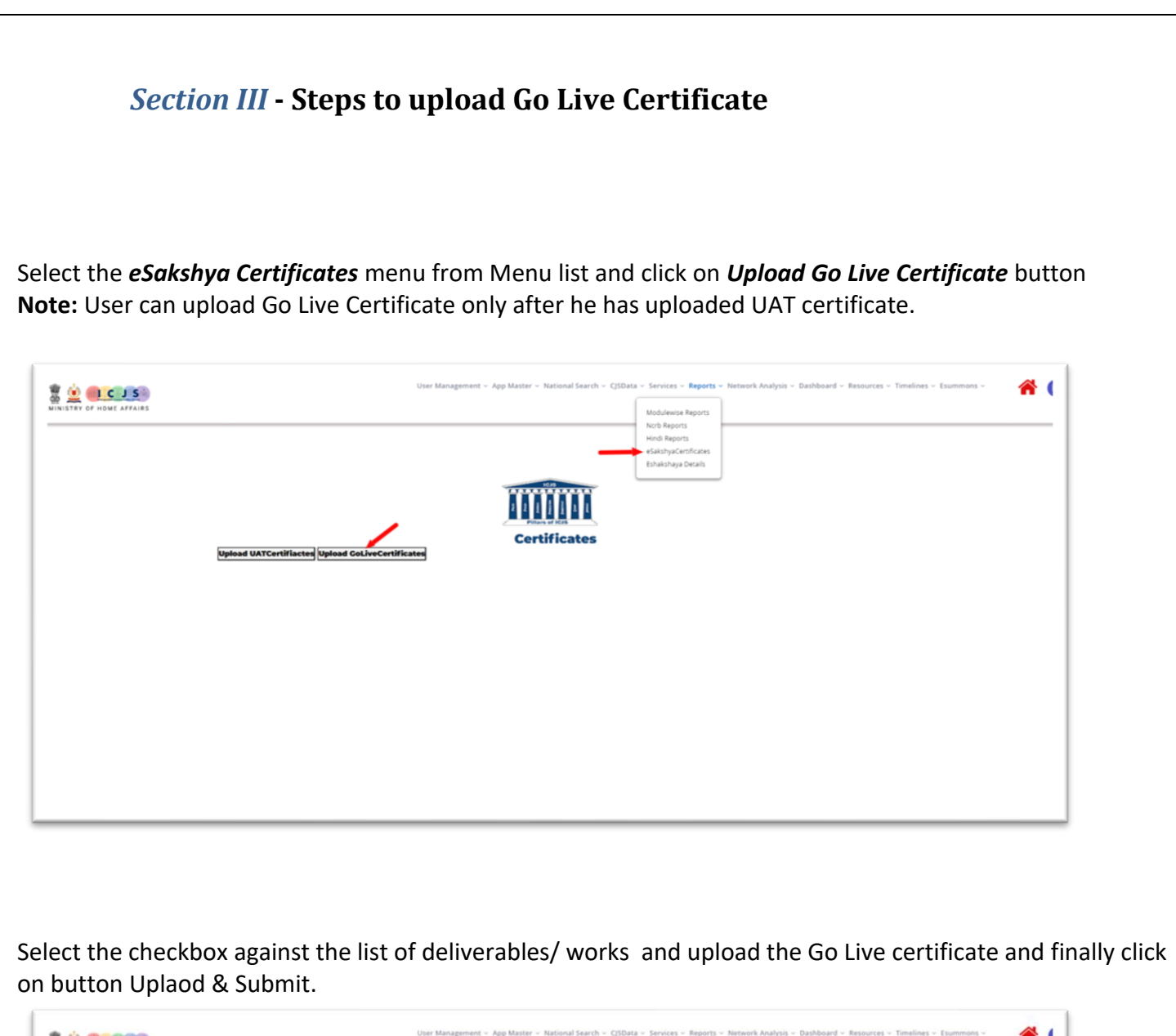

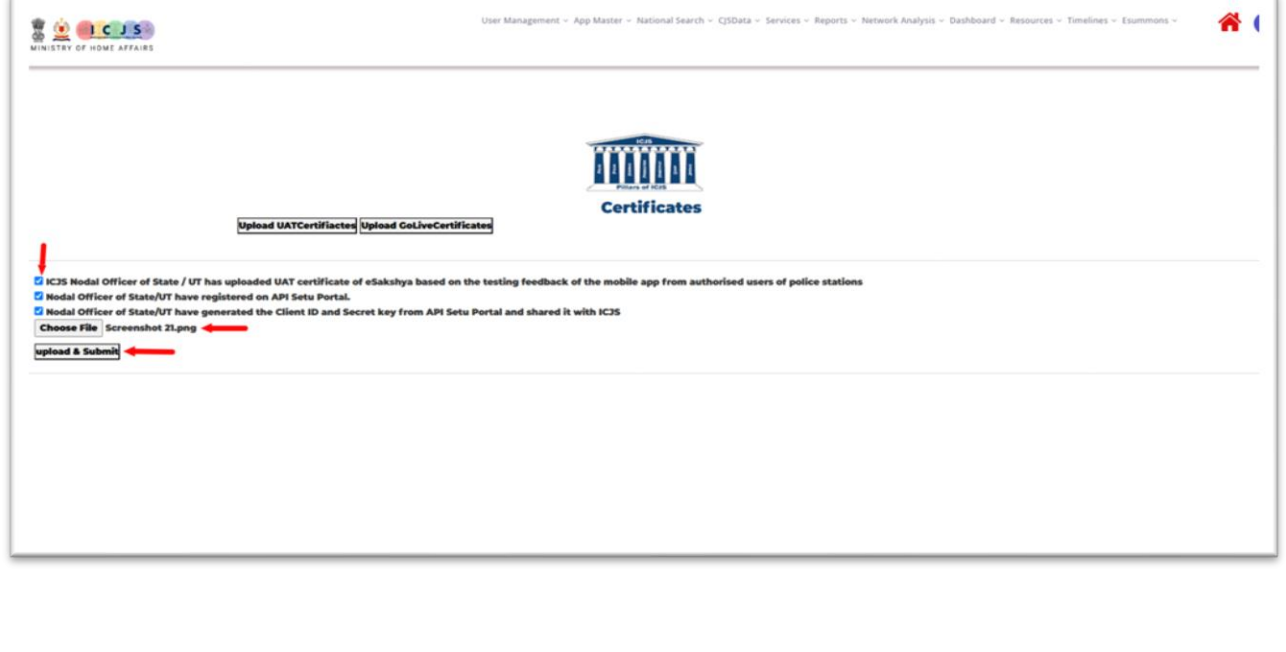

### Post uploading and submission success message appears as shown below:

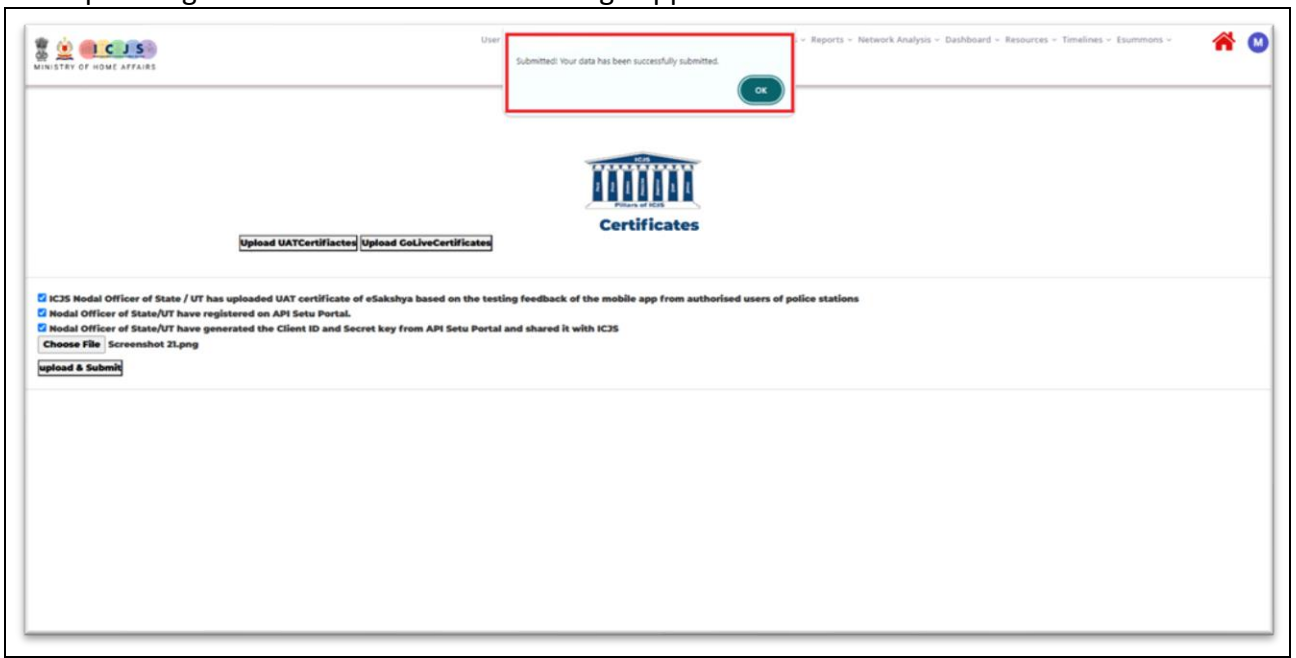

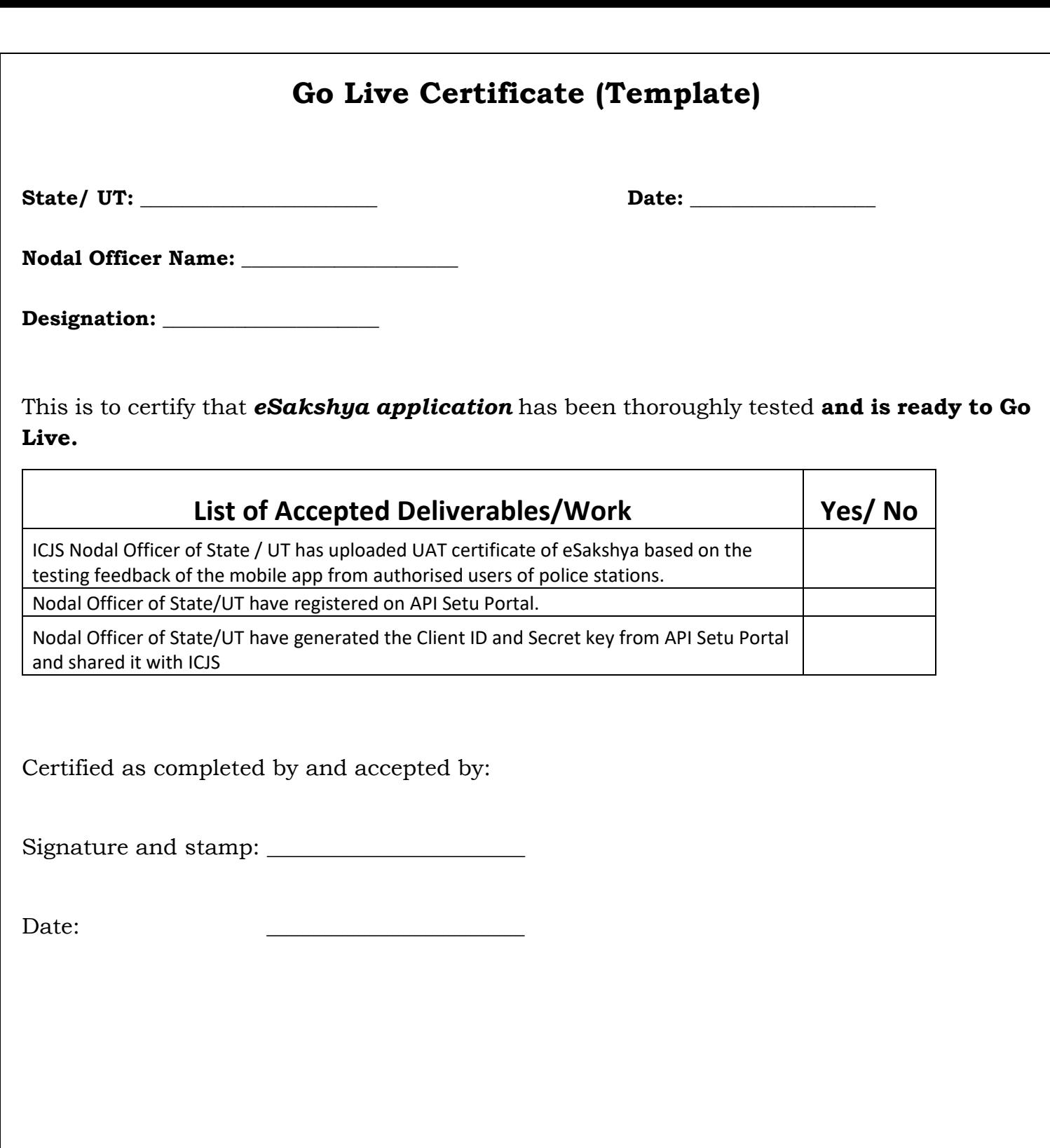

**Annexure: D**

## <span id="page-33-0"></span>**Registration for Sakshya Locker**

### **1. API Setu (**Basic Details Page)

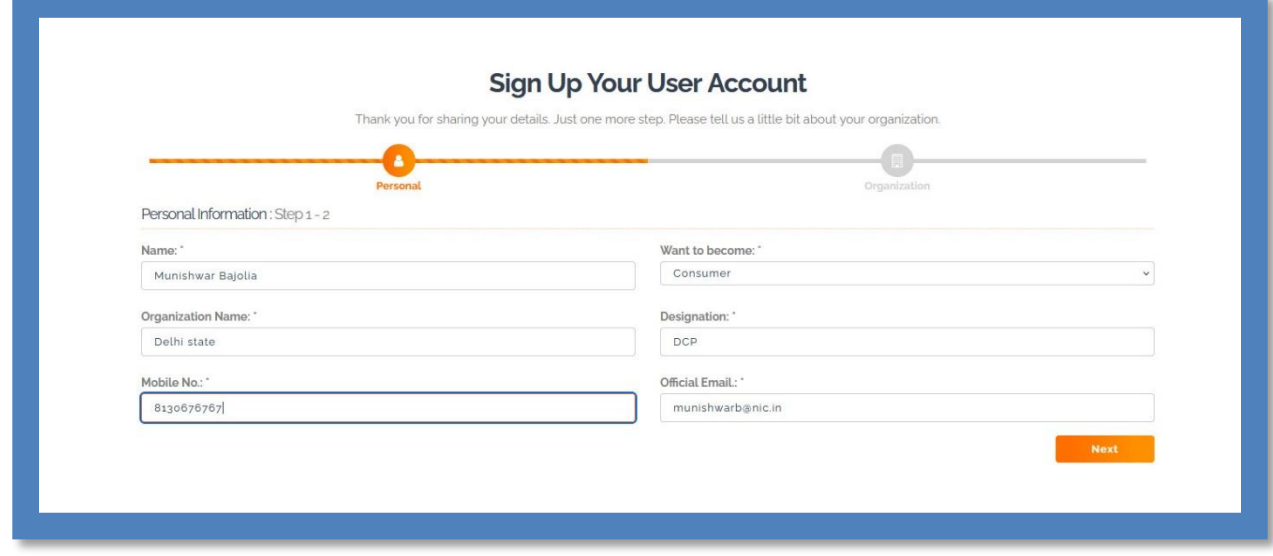

### **2. API Setu** (Organizational Details Page)

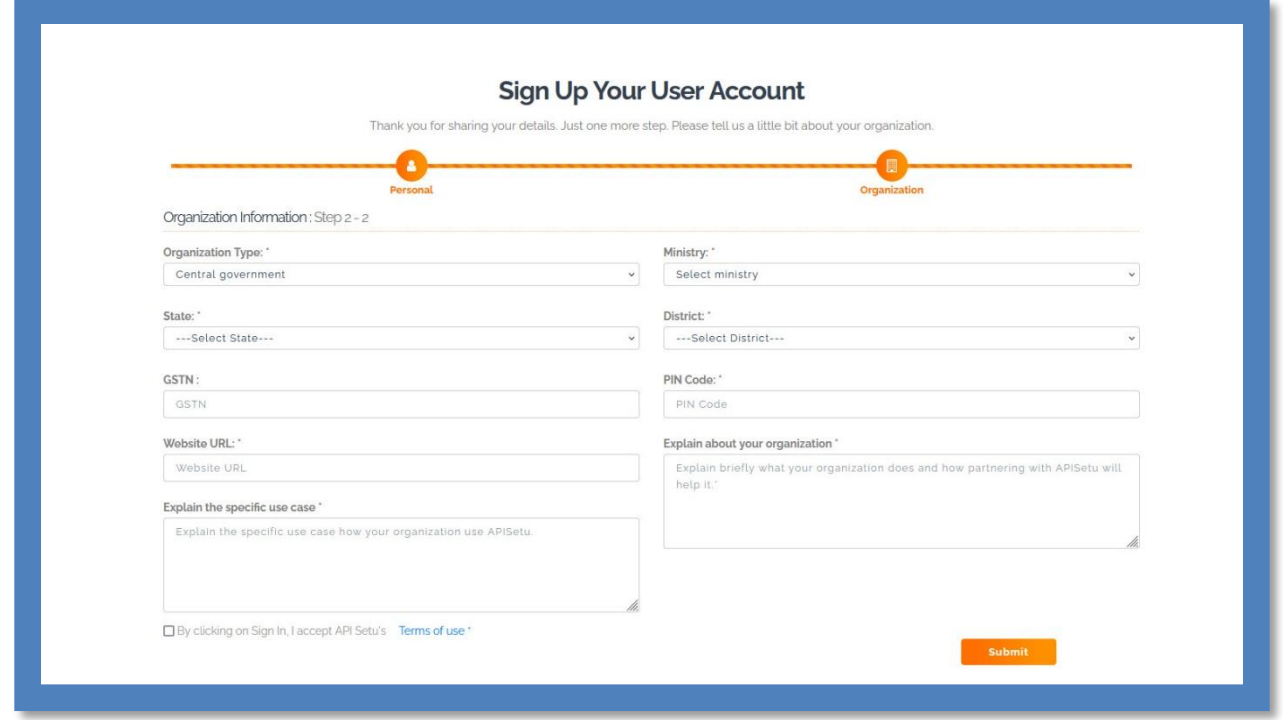

### 3. **API Setu** Add Authorization Partner's key

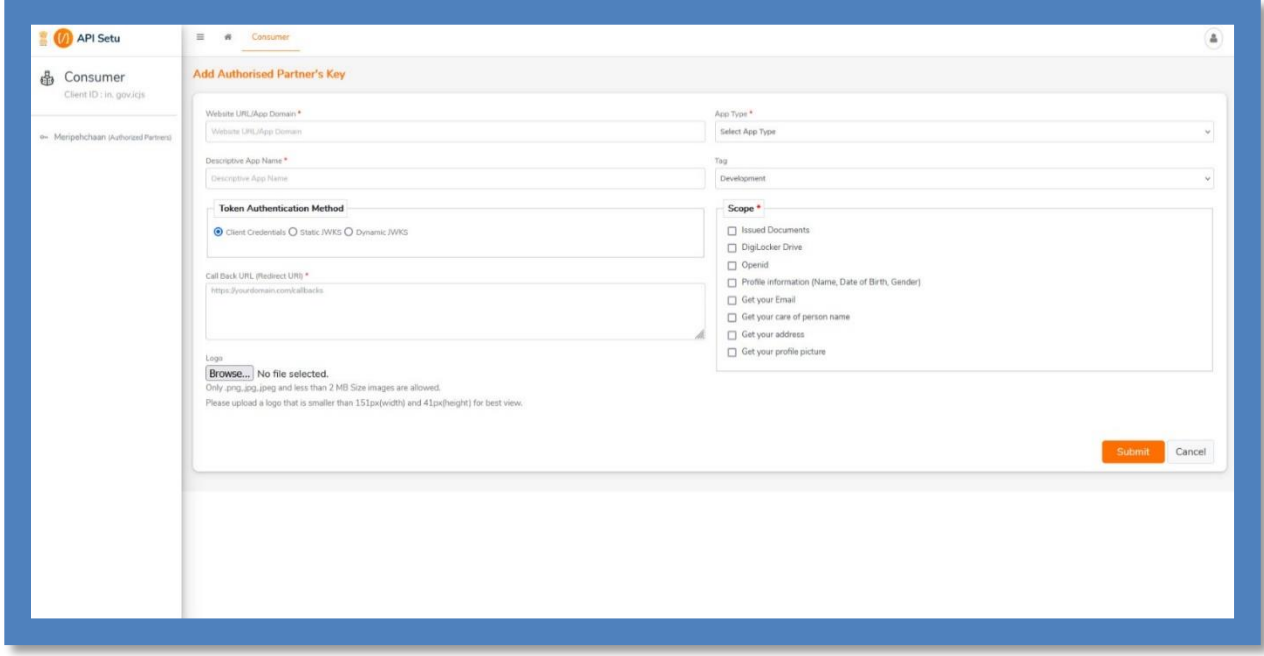

\*\*\*\*\*\*\*\*\*\*\*\*\*\*\*\*\*